# DFI

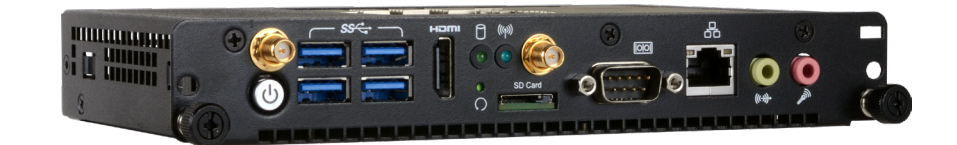

# **OPS100-SH**

**User's Manual**

## <span id="page-1-0"></span>**Copyright**

This publication contains information that is protected by copyright. No part of it may be reproduced in any form or by any means or used to make any transformation/adaptation without the prior written permission from the copyright holders.

This publication is provided for informational purposes only. The manufacturer makes no representations or warranties with respect to the contents or use of this manual and specifically disclaims any express or implied warranties of merchantability or fitness for any particular purpose. The user will assume the entire risk of the use or the results of the use of this document. Further, the manufacturer reserves the right to revise this publication and make changes to its contents at any time, without obligation to notify any person or entity of such revisions or changes.

Changes after the publication's first release will be based on the product's revision. The website will always provide the most updated information.

© 2017. All Rights Reserved.

## **Trademarks**

Product names or trademarks appearing in this manual are for identification purpose only and are the properties of the respective owners.

## **FCC and DOC Statement on Class A**

This equipment has been tested and found to comply with the limits for a Class A digital device, pursuant to Part 15 of the FCC rules. These limits are designed to provide reasonable protection against harmful interference when the equipment is operated in a residential installation. This equipment generates, uses and can radiate radio frequency energy and, if not installed and used in accordance with the instruction manual, may cause harmful interference to radio communications. However, there is no guarantee that interference will not occur in a particular installation. If this equipment does cause harmful interference to radio or television reception, which can be determined by turning the equipment off and on, the user is encouraged to try to correct the interference by one or more of the following measures:

- Reorient or relocate the receiving antenna.
- Increase the separation between the equipment and the receiver.
- Connect the equipment into an outlet on a circuit different from that to which the receiver is connected.
- Consult the dealer or an experienced radio TV technician for help.

#### **Notice:**

- 1. The changes or modifications not expressly approved by the party responsible for compliance could void the user's authority to operate the equipment.
- 2. Shielded interface cables must be used in order to comply with the emission limits.

## **Table of Contents**

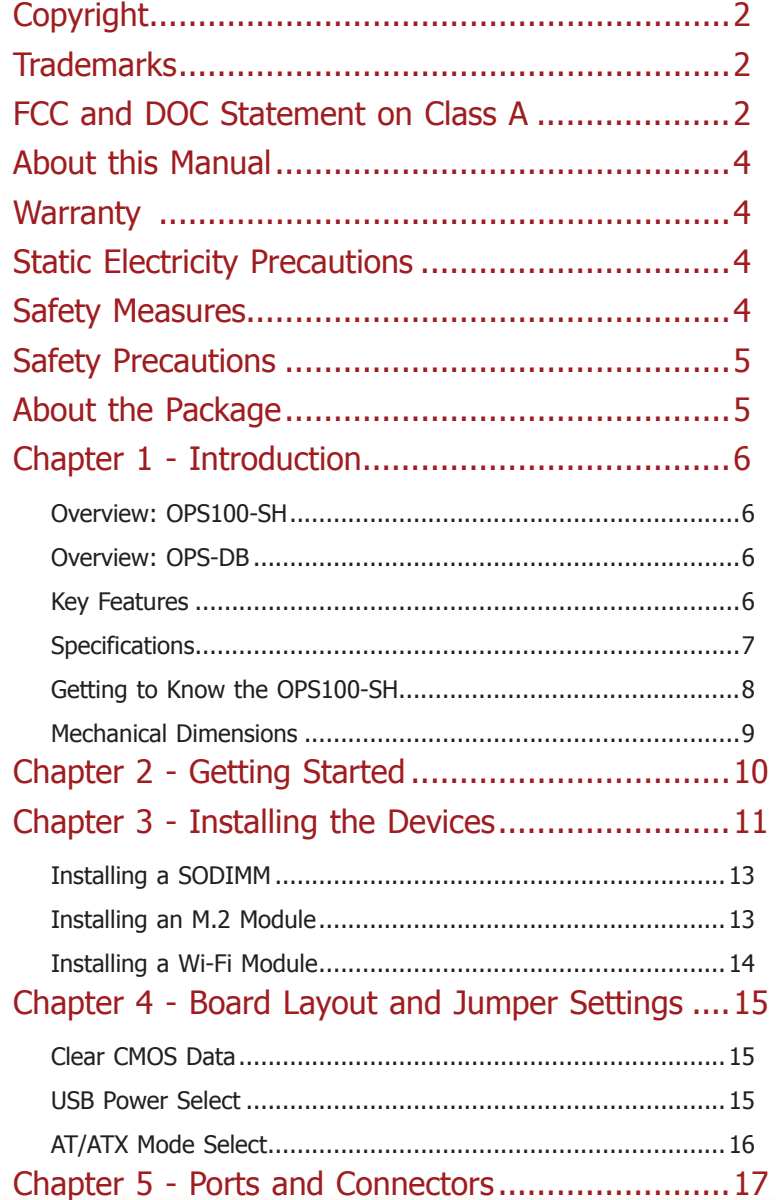

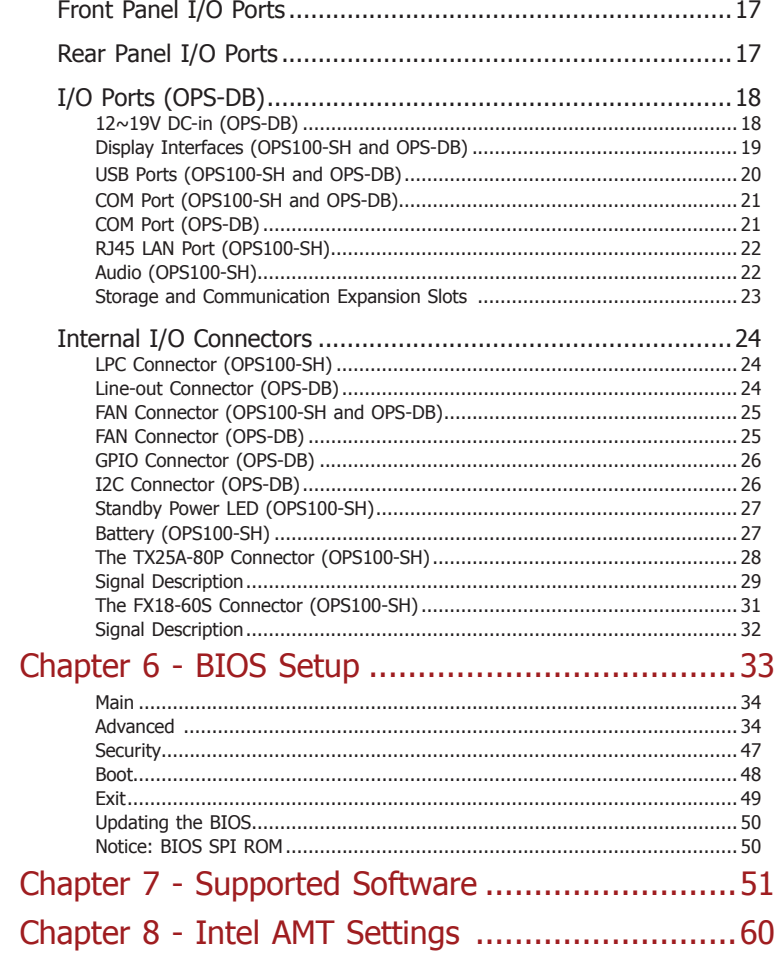

## <span id="page-3-0"></span>**About this Manual**

An electronic file of this manual can be obtained from the DFI website at www.dfi.com. To download the user's manual from our website, please go to "Support" > "Download Center." On the Download Center page, select your product or type the model name and click "Search" to find all technical documents including the user's manual for a specific product.

## **Warranty**

- 1. Warranty does not cover damages or failures that arised from misuse of the product, inability to use the product, unauthorized replacement or alteration of components and product specifications.
- 2. The warranty is void if the product has been subjected to physical abuse, improper installation, modification, accidents or unauthorized repair of the product.
- 3. Unless otherwise instructed in this user's manual, the user may not, under any circumstances, attempt to perform service, adjustments or repairs on the product, whether in or out of warranty. It must be returned to the purchase point, factory or authorized service agency for all such work.
- 4. We will not be liable for any indirect, special, incidental or damages to the product that has been modified or altered.

## **Static Electricity Precautions**

It is quite easy to inadvertently damage your PC, system board, components or devices even before installing them in your system unit. Static electrical discharge can damage computer components without causing any signs of physical damage. You must take extra care in handling them to ensure against electrostatic build-up.

- 1. To prevent electrostatic build-up, leave the system board in its anti-static bag until you are ready to install it.
- 2. Wear an antistatic wrist strap.
- 3. Do all preparation work on a static-free surface.
- 4. Hold the device only by its edges. Be careful not to touch any of the components, contacts or connections.
- 5. Avoid touching the pins or contacts on all modules and connectors. Hold modules or connectors by their ends.

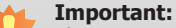

Electrostatic discharge (ESD) can damage your processor, disk drive and other components. Perform the upgrade instruction procedures described at an ESD workstation only. If such a station is not available, you can provide some ESD protection by wearing an antistatic wrist strap and attaching it to a metal part of the system chassis. If a wrist strap is unavailable, establish and maintain contact with the system chassis throughout any procedures requiring ESD protection.

## **Safety Measures**

To avoid damage to the system:

• Use the correct AC input voltage range.

To reduce the risk of electric shock:

• Unplug the power cord before removing the system chassis cover for installation or servicing. After installation or servicing, cover the system chassis before plugging the power cord.

#### Battery:

- Danger of explosion if battery incorrectly replaced.
- Replace only with the same or equivalent type recommend by the manufacturer.
- Dispose of used batteries according to local ordinance.

## <span id="page-4-0"></span>**Safety Precautions**

- Use the correct DC input voltage range.
- Unplug the power cord before removing the system chassis cover for installation or servicing. After installation or servicing, cover the system chassis before plugging the power cord.
- Danger of explosion if battery incorrectly replaced.
- Replace only with the same or equivalent type recommend by the manufacturer.
- Dispose of used batteries according to local ordinance.
- Keep this system away from humidity.
- Place the system on a stable surface. Dropping it or letting it fall may cause damage.
- The openings on the system are for air ventilation to protect the system from overheating. DO NOT COVER THE OPENINGS.
- Place the power cord in such a way that it will not be stepped on. Do not place anything on top of the power cord. Use a power cord that has been approved for use with the system and that it matches the voltage and current marked on the system's electrical range label.
- If the system will not be used for a long time, disconnect it from the power source to avoid damage by transient overvoltage.
- If one of the following occurs, consult a service personnel:
	- The power cord or plug is damaged.
	- Liquid has penetrated the system.
	- The system has been exposed to moisture.
	- The system is not working properly.
	- The system dropped or is damaged.
	- The system has obvious signs of breakage.
- The unit uses a three-wire ground cable which is equipped with a third pin to ground the unit and prevent electric shock. Do not defeat the purpose of this pin. If your outlet does not support this kind of plug, contact your electrician to replace the outlet.
- Disconnect the system from the DC outlet before cleaning. Use a damp cloth. Do not use liquid or spray detergents for cleaning.

## **About the Package**

The package contains the following items. If any of these items are missing or damaged, please contact your dealer or sales representative for assistance.

- 1 OPS100-SH system unit
- 1 Ouick Installation Guide

#### **Optional Items**

- Wall Mount kit
- Power Cord
- Power Adapter: 120W, 12V
- Docking Board: OPS-DB
- Wi-Fi + Bluetooth module: M.2 2230 802.11a/b/g/n/ac + Bluetooth 4.1, Intel AC8260, 2 cables, 2 antennas
- SSD: Intel® SSD 600P Series or M.2 2280 SATA 3.0 (64GB/128GB MLC)
- Video Capture: Yuan SC560N14K (4K@60 HDMI Capture Card PCIe x4)

The board and accessories in the package may not come similar to the information listed above. This may differ in accordance to the sales region or models in which it was sold. For more information about the standard package in your region, please contact your dealer or sales representative.

## <span id="page-5-0"></span>**Chapter 1 - Introduction**

#### **Overview: OPS100-SH**

#### **Front View**

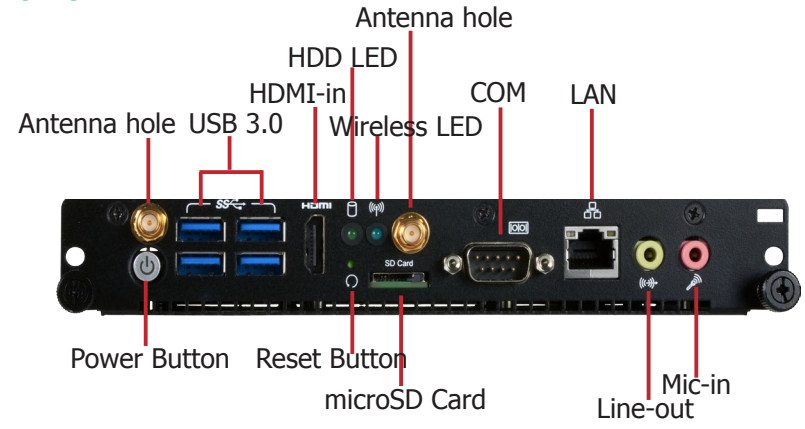

#### **Rear View**

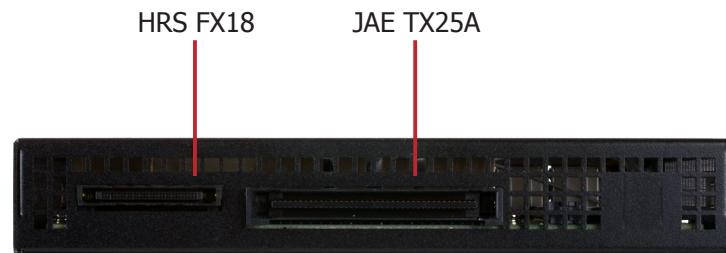

#### **Overview: OPS-DB**

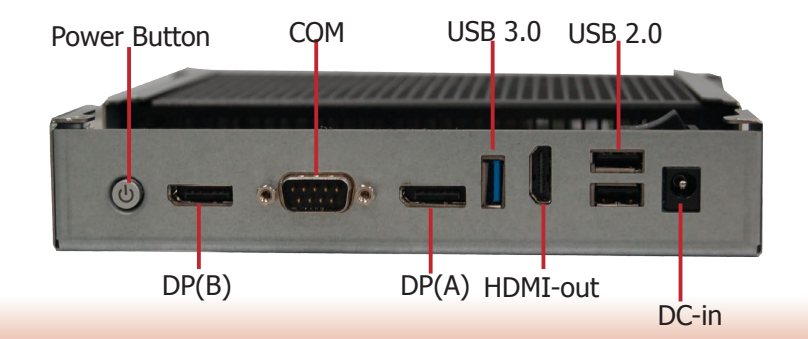

#### **Key Features**

![](_page_5_Picture_202.jpeg)

![](_page_5_Picture_203.jpeg)

![](_page_5_Picture_12.jpeg)

6

## **Notes:**

- 1. Throughout this guide the OPS100-SH may be referred to as the OPS+ Module. 2. The OPS-DB (referred to as the Docking Board) is an expansion dock, which
- provides additional I/O connectivity.

## <span id="page-6-0"></span>**Specifications**

![](_page_6_Picture_272.jpeg)

![](_page_6_Picture_273.jpeg)

#### <span id="page-7-0"></span>**Getting to Know the OPS100-SH**

![](_page_7_Figure_2.jpeg)

#### Power Button with LED (Green)

Press this button to power on or power off the system.

#### USB 3.0 Ports

These ports connect USB 3.0 or USB 2.0/1.1 devices.

#### HDMI-in Port

This port can be used to connect an HDMI source (e.g. an HDMI port of a computer) and let the signal pass through to another output display.

#### Reset Button

Press this button to reset the system without turning on or off the power.

#### COM Port

This port connects serial devices.

#### LAN Port

This port connects the system to a local area network (LAN).

#### Microphone/Line-out Ports

This port connects audio devices such as microphones and speakers.

#### microSD Card Slot

This port connects a microSD card that complies with SD specification  $v1.0/v1.1/v2.0$  SDHC.

#### Wireless LED (2)

The wireless LED indicates the wireless connection status. The LED behavior depends on the wireless module used.

#### HDD LED (Green)

This LED indicates the status of the disk drive.

![](_page_7_Picture_214.jpeg)

![](_page_7_Picture_25.jpeg)

#### HRS FX18/JAE TX25A

The OPS+ Module enables the integration of a pluggable module and a display panel by employing a defined interconnect based on the JAE and HRS combo plug and their receptacle connectors.

For detailed pin assignments and connector specifications, refer to Chapter 4 and 5.

#### **Notes:**

- 1. The OPS+ Module is equipped with a Wi-Fi module to provide Wi-Fi connectivity. Please install antennas to these SMA connectors.
- 2. There may not be indicator light depending on the installed Wi-Fi module; for example, the LED will not be lit for Intel® Dual Band Wireless-AC 8260.

## <span id="page-8-0"></span>**Mechanical Dimensions**

#### **Chassis Dimensions**

The overall dimensions of the OPS+ Module exclusive of the front panel frame is  $180 \times 30 \times$ 119 mm (W x H x D). The following illustrations show the dimensions of the OPS+ Module as well as the dimension and location of the front panel screw holes:

#### **Motherboard Dimensions**

The following illustration shows the overall dimensions of the motherboard and the components with their relative positions.

![](_page_8_Figure_6.jpeg)

![](_page_8_Figure_7.jpeg)

9

## <span id="page-9-0"></span>**Chapter 2 - Getting Started**

#### **Preparing the System**

Before you start using the system, you need the following items:

- Wireless Antennas (if wireless module is installed)
- AC power adapter
- CD-ROM drive (for installing software/drivers)

#### **Installing Devices**

The following are devices that can be installed in the system.

- microSD card<br>• M 2 SSD card
- M.2 SSD card<br>• M.2 wireless o
- M.2 wireless card<br>• M.2 capture card
- M.2 capture card

#### **Configuring the BIOS**

To get you started, you may need to change configurations such as the date, time and the type of hard disk drive.

- 1. Power-on the system.<br>2. After the memory tes
- After the memory test, the message "Press DEL to run setup" will appear on the screen. Press the Delete key to enter the BIOS setup utility.

#### **Installing the Operating System**

Most operating system software can be installed using a DVD (and DVD burner) or bootable USB drive.

Please refer to your operating system manual for instructions on installing an operating system.

#### **Installing the Drivers**

The system requires you to install drivers for some devices to operate properly. Refer to the Supported Software chapter for instructions on installing the drivers.

## <span id="page-10-0"></span>**Chapter 3 - Installing the Devices Installing the OPS100-SH into a Display**

Observe the following precautions and guidelines before starting any installation procedures described in this chapter:

- 1. Make sure the system and all other peripheral devices connected to it have been poweredoff.
- 2. Disconnect all power cords from all power sources and cables. Failure to disconnect power before you open the system or perform any procedures can result in or electrical shock or equipment damage.

Integrating a computing system into a digital signage display is made easy by standardizing the connectors and signals between an OPS+ Module and an OPS-compliant display.

Note that the OPS+ Module does not support hot swapping; do not power on the display before the installation is complete. Please use the following steps to install the OPS+ Module into the display panel:

- 1. Align the OPS+ Module with the slot of the display and slide the module into the slot. Note that the venting holes should face outward to allow ambient airflow.
- $\blacksquare$ Mounting screw holes

2. Secure the module by attaching two screws on the front panel.

- Venting holes Venting area of the panel
- 3. Power on the display panel. The OPS+ Module should be automatically powered on.

![](_page_10_Picture_11.jpeg)

The location of the OPS slot may be at the side or at the bottom of the display panel depending on the design.

#### **Installing the OPS100-SH into the OPS-DB**

The OPS+ Module has an accompanying Docking Board and allows it to serve as a standalone computing system. The plug and unplug mechanism between the OPS+ Module and the Docking Board utilizes the combo connector at the back of the module. Please use the following steps to install the OPS+ Module into the Docking Board:

- 1. Align the OPS+ Module with the slot of the Docking Board and slide the module into the slot. Note that the venting holes should face upward to allow ambient airflow.
- 2. Secure the module by tightening the thumbscrews on the front panel.

# Docking Board **Thumbscrew Thumbscrew**

3. Connect the included AC power adapter. Turn on the system by pressing the power switch.

![](_page_11_Picture_7.jpeg)

## **Removing the Chassis Cover**

- 1. Observe the precautions at the beginning of this chapter before proceeding with the procedure. Make sure that all power cords and cables have been disconnected.
- 2. The 2 mounting screws on the sides and top cover of the system chassis, and the 3 screws that affix the front panel to the chassis should all be removed to open the system. Put these screws in a safe place for later use.

![](_page_11_Picture_11.jpeg)

![](_page_11_Picture_12.jpeg)

3. Lift the cover up to open the system.

Power switch

#### <span id="page-12-0"></span>**Installing a SODIMM**

The SODIMM sockets are located on the top side of the system board; it can be accessed after removing the chassis cover. The memory module requirements are as follows:

- 260-pin DDR4 SODIMMs
- 2400 or 2133 MHz
- Non-ECC

To install the SO-DIMMs, follow these steps:

- 1. Open the system by following the "Removing the Chassis Cover" procedure.
- 2. Grasp the module by its edges and align the memory's notch with the socket's key; then insert the memory into the socket at an angle and push it down until the retaining clips snap into place.

#### **Installing an M.2 Module**

The onboard M.2 Type 2280 connector (M Key) is located on the back side of the system board. It supports SATA 3 modules (6.0 Gb/s) and M.2 PCI Express modules up to PCIe NVMe 3.0 x4. The system may come with a pre-installed Intel® Solid State Drive 600P Series available in a variety of capacities.

To install a M.2 module, follow these steps:

1. Grasp the module by its edges and align the notch of the M.2 module with the key in the connector.

![](_page_12_Picture_13.jpeg)

#### **Notes:**

- 1. The system supports dual-channel configuration. To enable dual-channel, populate both SODIMM sockets.
- 2. The SODIMM sockets can only accept DDR4 memory modules. Please do not install other types of memory modules.

![](_page_12_Picture_17.jpeg)

<span id="page-13-0"></span>2. Insert the M.2 module into the connector.

![](_page_13_Picture_2.jpeg)

3. Secure the card to the riser screw on the board using the screw shipped with the M.2 module.

![](_page_13_Picture_4.jpeg)

#### M.2 SSD card

#### **Installing a Wi-Fi Module**

The system is also equipped with an M.2 Type 2230 connector (E Key). It supports PCIe and USB signals for wireless communication modules. The system may come with a pre-installed Intel® Dual Band Wireless-AC 8260, which complies with Wi-Fi 802.11ac and Bluetooth 4.2 standards.

To install the M.2 module, follow these steps:

- 1. Grasp the module by its edges and align the notch of the M.2 module with the key in the connector.
- 2. Insert the M.2 module into the connector.
- 3. Secure the card to the riser screw on the board using the screw shipped with the M.2 module.

![](_page_13_Picture_13.jpeg)

M.2 wireless module

## <span id="page-14-0"></span>**Chapter 4 - Board Layout and Jumper Settings OPS100-SH OPS-DB**

![](_page_14_Figure_3.jpeg)

You can reconfigure the system with the default values stored in the ROM BIOS if you encounter the following situations:

- a) CMOS data becomes corrupted.
- b) You forgot the supervisor or user password.

To load the default values stored in the ROM BIOS, please follow these steps below:

- 1. Power off the system and unplug the power cord.
- 2. Set the jumper pins 2 and 3 to On. Wait for a few seconds and set the jumper back to its default setting, pins 1 and 2 On.
- 3. Now plug the power cord and power on the system.

## **Clear CMOS Data USB Power Select**

![](_page_14_Figure_13.jpeg)

J15 and J16 are used to select the power for the Docking Board's USB port 3.0 and USB ports 2.0 respectively. Selecting +5V\_standby will allow you to use USB devices to wake up the system.

## <span id="page-15-0"></span>**OPS-DB**

#### **AT/ATX Mode Select**

![](_page_15_Figure_3.jpeg)

J17 is used to select the power-on mode: AT or ATX (default). The Docking Board is equipped with a hard switch to provide AT power scheme. With the AT mode, you need to manually turn off the system with the power switch; whereas in the ATX mode, the system can be powered off using the shut-down function provided by the OS.

## <span id="page-16-0"></span>**Chapter 5 - Ports and Connectors**

## **Front Panel I/O Ports Rear Panel I/O Ports**

![](_page_16_Picture_3.jpeg)

The front panel I/O consists of the following ports:

- Power button (green)
- Four USB 3.0 ports
- HDMI-in port
- HDD LED (green)
- Wireless LED (blue)
- Reset button
- microSD card slot
- COM (RS232) serial port
- LAN port
- Mic-in and line-out jack

![](_page_16_Picture_16.jpeg)

The rear panel I/O consists of the following ports:

- The right angle blind mate plug connector (the JAE TX25A-80P connector)
- The right angle mate plug connector (the HRS FX18-60S connector)

## <span id="page-17-0"></span>**I/O Ports (OPS-DB)**

![](_page_17_Figure_2.jpeg)

The Docking Board provides these additional I/O ports:

- Two DisplayPort outputs
- HDMI-output port
- COM (RS232) serial port
- One USB 3.0 and two USB 2.0 ports
- DC-in jack

## **12~19V DC-in (OPS-DB)**

![](_page_17_Figure_10.jpeg)

Connect a DC power cord to this DC-in jack. Using a voltage more than the recommended range may fail to boot the system or damage the system board.

#### <span id="page-18-0"></span>**Display Interfaces (OPS100-SH and OPS-DB)**

#### **Display Interfaces (OPS100-SH) Display Interfaces (OPS-DB)**

![](_page_18_Figure_3.jpeg)

#### **HDMI-in Port (OPS100-SH)**

The HDMI-in port can be enabled using the BIOS setup utility and be used to connect an audio/video source, such as a HDMI-compliant output of a PC, and let the signal pass through the device. The default mode for HDMI-in is disabled. You can configure its mode with the BIOS Setup Utility.

![](_page_18_Figure_7.jpeg)

Using the Docking Board, the system supports triple display with the following output interfaces:

#### **HDMI-out Port (OPS-DB)**

The HDMI port, which carries both digital audio and video signals, is used to connect an LCD monitor or a digital TV that has an HDMI port.

#### **DP Ports (OPS-DB)**

The DisplayPort is a digital display interface used to connect a display device. The interface, developed by VESA and backwards compatible with VGA, DVI and HDMI, delivers higher performance than any other digital interfaces.

#### **BIOS Setting**

Configure the display devices in the Advanced menu ("Video Configuration" submenu) of the BIOS. Refer to Chapter 6 for more information.

#### **Driver Installation**

Install the graphics driver. Refer to Chapter 7 for more information.

#### <span id="page-19-0"></span>**USB Ports (OPS100-SH and OPS-DB)**

#### **USB Ports (OPS100-SH) USB Ports (OPS-DB)**

![](_page_19_Figure_3.jpeg)

The OPS100-SH is equipped with four USB 3.0 port. USB devices allow data exchange between your computer and a wide range of simultaneously accessible external Plug and Play peripherals.

![](_page_19_Figure_6.jpeg)

The Docking Board is equipped with one USB 3.0 and two USB 2.0 ports. The USB 3.0 can transfer data up to 5 Gbps whereas the USB 2.0 can transfer data up to 480Mbps.

#### **BIOS Setting**

Configure the USB ports in the Advanced menu ("USB Configuration" submenu) of the BIOS. Refer to Chapter 6 for more information.

#### **Driver Installation**

You may need to install the proper drivers in your operating system to use USB devices. Refer to Chapter 7 for more information.

#### **Wake-On-USB Keyboard/Mouse**

The Wake-On-USB Keyboard/Mouse function allows you to use a USB keyboard or USB mouse to wake up a system from the S3 (STR - Suspend To RAM) state. To use this function, you need to select power for the USB ports; refer to Chapter 4 for more information.

## <span id="page-20-0"></span>**COM Port (OPS100-SH and OPS-DB)**

![](_page_20_Figure_2.jpeg)

This COM port is an RS232 port and provides 9-pin serial communication.

#### **BIOS Setting**

Configure the serial ports in the "Advanced" menu (Super I/O submenu) of the BIOS. Refer to Chapter 6 for more information.

#### **COM Port (OPS-DB)**

![](_page_20_Figure_7.jpeg)

Unlike a normal 9-pin RS232 serial port, this COM port only provides RX and TX communication links.

#### **BIOS Setting**

21

Configure the serial ports in the "Advanced" menu (Super I/O submenu) of the BIOS. Refer to Chapter 6 for more information.

<span id="page-21-0"></span>**RJ45 LAN Port (OPS100-SH)**

![](_page_21_Figure_2.jpeg)

#### **Features**

• One Intel® I219LM PCI Express Gigabit Ethernet controller with support for iAMT11.6 (The SKU with the Intel<sup>®</sup> Core<sup>™</sup> i3 processor does not support iAMT.)

The LAN port allows the system board to connect to a local area network through an Ethernet link and enables remote system management and configurations with the Intel<sup>®</sup> Active Management Technology (AMT). Please refer to the following table for LED indications.

![](_page_21_Picture_413.jpeg)

#### **Driver Installation**

Install the LAN drivers. Refer to Chapter 7 for more information.

## **Audio (OPS100-SH)**

![](_page_21_Figure_10.jpeg)

#### **Front Audio**

The system board is equipped with 2 audio jacks:

- Line-out Jack This jack is used to connect a headphone or external speakers with audio amplifiers.
- Mic-in Jack This jack is used to connect an external microphone.

#### **Driver Installation**

Install the audio driver. Refer to Chapter 7 for more information.

## <span id="page-22-0"></span>**Storage and Communication Expansion Slots (OPS100-SH and OPS-DB)**

![](_page_22_Figure_2.jpeg)

#### **M.2 Slots (OPS100-SH)**

The M.2 card slots on the back side of the system board are used to install M.2 (NGFF) modules. The M.2 Type 2280 (M Key) slot can be inserted with either an mSATA SSD card or a PCIe NVMe card with the form factor of M.2 22x80 mm. However, the PCIe Gen 3.0 x4 is capable of up to 3940 MB/s transfer speed whereas SATA 3.0 can only provide up to 600MB/s transfer speed.

The M.2 Type 2230 (E Key) slot can be inserted with a Wi-Fi module with the form factor of M.2 22x30 mm to provide wireless communication capability.

#### **microSD Connector (OPS100-SH)**

This connector supports SD specification v1.0/v1.1/v2.0 SDHC and can connect a Micro Secure Digital memory card up to 32 GB to moderately expand system capacity. In contrast to the internal M.2 slots, the microSD connector can be accessed externally.

![](_page_22_Figure_8.jpeg)

#### **PCIe Expansion Slot (OPS-DB)**

The expansion slot provides PCIe 3.0 x4 bandwidth and can be used to insert a PCIe card for storage expansion or to provide network connectivity.

## <span id="page-23-0"></span>**Internal I/O Connectors**

**LPC Connector (OPS100-SH)**

![](_page_23_Figure_3.jpeg)

![](_page_23_Picture_462.jpeg)

The Low Pin Count Interface was defined by Intel® Corporation to facilitate the industry's transition towards legacy free systems. It allows the integration of low-bandwidth legacy I/O components within the system, which are provided by the embedded controller. It is also used to interface Trusted Platform Module (TPM) devices. For more information about LPC bus, please refer to the Intel® Low Pin Count Interface Specification. The table above indicates the pin assignments of the LPC connector.

### **Line-out Connector (OPS-DB)**

![](_page_23_Figure_7.jpeg)

The Line-out connector provides both left and right channel for audio output.

## <span id="page-24-0"></span>**FAN Connector (OPS100-SH and OPS-DB)**

## **FAN Connector (OPS100-SH) FAN Connector (OPS-DB)**

![](_page_24_Figure_3.jpeg)

![](_page_24_Figure_5.jpeg)

The fan connector is used to connect the cooling fan of a CPU heatsink.

The fan connector is used to connect a cooling fan for the system.

#### <span id="page-25-0"></span>**GPIO Connector (OPS-DB) I2C Connector (OPS-DB)**

![](_page_25_Figure_3.jpeg)

![](_page_25_Figure_4.jpeg)

The General-purpose input/output (GPIO) is a software-programmable and multi-purpose interface, with configurable pull-up or pull-down for each pin. The GPIOs are useful in many embedded applications to provide monitoring and control functions of connected devices.

> The I2C bus is a multi-device and serial communication bus. It can be used to provide shortdistance communication among low-speed peripheral ICs.

## <span id="page-26-0"></span>**Standby Power LED (OPS100-SH)**

**Battery (OPS100-SH)**

![](_page_26_Figure_3.jpeg)

![](_page_26_Figure_4.jpeg)

COM 1

Battery

This LED will be lit when the system is in the standby mode. It indicates that there is power on the system board. Power off the system and then unplug the power cord prior to installing any devices. Failure to do so will cause severe damage to the motherboard and components.

The lithium ion battery powers the real-time clock and CMOS memory. It is an auxiliary source of power when the main power is shut off.

#### **Safety Measures**

- Danger of explosion if battery incorrectly replaced.
- Replace only with the same or equivalent type recommend by the manufacturer.
- Dispose of used batteries according to local ordinance.

#### <span id="page-27-0"></span>**The TX25A-80P Connector (OPS100-SH)**

The OPS+ Module enables the integration of a pluggable module and a display panel by employing the defined interconnect based on the JAE and HRS combo plug and their receptacle connectors. The right angle blind mate plug connector (p/n: JAE TX25A-80P-LT-H1E) should be mated with the receptacle connector (p/n: JAE TX24A-80R-LT-H1E); together, they provide interfacing for the following functions:

Power: DC-IN +12V~+19V@12A max

Display Interface: 2\*HDMI 2.0 (or DVI or DP, 4K at 60Hz)

Audio: left and right Channel

USB: 1\*USB 3.0 and 3\*USB 2.0

Control and Sensors: 1\*UART and Consumer Electronics Control (CEC, note that the OPS100-SH does not support this function)

Control and Management Signals: the OPS+ Module power status, power-on via display panel, OPS+ Module detect, system fan control, and device reset.

The following table lists the pin assignments of the 80-pin JAE connector:

![](_page_27_Picture_781.jpeg)

![](_page_27_Picture_782.jpeg)

(1) The I/O column definition is in reference to the OPS+ pluggable board. (2) OC= Open Collector.

## <span id="page-28-0"></span>**Signal Description**

Here is the detailed description of each signal passing through the TX25A-80P connector.

![](_page_28_Picture_485.jpeg)

![](_page_28_Picture_486.jpeg)

![](_page_29_Picture_89.jpeg)

## <span id="page-30-0"></span>**The FX18-60S Connector (OPS100-SH)**

The right angle mate plug connector (p/n: Hirose FX18-60S-0.8SH) should be mated with the receptacle connector (p/n: Hirose FX18-60P-0.8SH); together, they provide interfacing for the following functions:

Power Contacts: 5V, 3V3@0.5A max

Display Interface: 1\*DisplayPort 1.2 (4K at 60Hz)

PCI Express Expansion: 1\*PCI-Express 3.0 x4

Control and Management Signals: 1\*GPIO, 1\*I2C, PHY device management signals

The following table lists the pin assignments of the 60-pin HRS connector:

![](_page_30_Picture_529.jpeg)

![](_page_30_Picture_530.jpeg)

(1) The I/O column definition is in reference to the OPS+ pluggable board. (2) OC= Open Collector.

Chapter 5 Ports and Connectors

## <span id="page-31-0"></span>**Signal Description**

Here is the detailed description of each signal passing through the FX18-60S connector.

![](_page_31_Picture_365.jpeg)

![](_page_31_Picture_366.jpeg)

## <span id="page-32-0"></span>**Chapter 6 - BIOS Setup**

#### **Overview**

The BIOS is a program that takes care of the basic level of communication between the CPU and peripherals. It contains codes for various advanced features found in this system board. The BIOS allows you to configure the system and save the configuration in a battery-backed CMOS so that the data retains even when the power is off. In general, the information stored in the CMOS RAM of the EEPROM will stay unchanged unless a configuration change has been made such as a hard drive replaced or a device added.

It is possible that the CMOS battery will fail causing CMOS data loss. If this happens, you need to install a new CMOS battery and reconfigure the BIOS settings.

![](_page_32_Picture_5.jpeg)

The BIOS is constantly updated to improve the performance of the system board; therefore the BIOS screens in this chapter may not appear the same as the actual one. These screens are for reference purpose only.

## **Default Configuration**

Most of the configuration settings are either predefined according to the Load Optimal Defaults settings which are stored in the BIOS or are automatically detected and configured without requiring any actions. There are a few settings that you may need to change depending on your system configuration.

#### **Entering the BIOS Setup Utility**

The BIOS Setup Utility can only be operated from the keyboard and all commands are keyboard commands. The commands are available at the right side of each setup screen.

The BIOS Setup Utility does not require an operating system to run. After you power up the system, repeatedly press "Delete" to enter the setup utility. If the message disappears before you respond, restart the system or press the "Reset" button. You may also restart the system by pressing the  $\langle$ Ctrl $> \langle$ Alt $>$  and  $\langle$ Del $>$  keys simultaneously.

#### **Legends**

![](_page_32_Picture_201.jpeg)

#### **Scroll Bar**

When a scroll bar appears to the right of the setup screen, it indicates that there are more available fields not shown on the screen. Use the up and down arrow keys to scroll through all the available fields.

#### **Submenu**

When  $\mathbb{S}^{\infty}$  appears on the left of a particular field, it indicates that a submenu which contains additional options are available for that field. To display the submenu, move the highlight to that field and press <Enter>.

## <span id="page-33-0"></span>**Insyde BIOS Setup Utility Advanced**

#### **Main**

The Main menu is the first screen that you will see when you enter the BIOS Setup Utility.

![](_page_33_Picture_81.jpeg)

#### **System Time**

The time format is <hour>, <minute>, <second>. The time is based on the 24-hour military-time clock. For example, 1 p.m. is 13:00:00. Hour displays hours from 00 to 23. Minute displays minutes from 00 to 59. Second displays seconds from 00 to 59.

#### **System Date**

The date format is <month>, <date>, <year>. Month displays the month, from January to December. Date displays the date, from 1 to 31. Year displays the year, from 1980 to 2099.

The Advanced menu allows you to configure your system for basic operation. Some entries are defaults required by the system board, while others, if enabled, will improve the performance of your system or let you set some features according to your preference.

![](_page_33_Picture_11.jpeg)

![](_page_33_Picture_82.jpeg)

#### **ACPI Settings**

This section configures system ACPI parameters.

![](_page_34_Picture_146.jpeg)

#### **Wake on LAN**

Enable or disable WOL (wake-on-LAN) to wake the system through the Ethernet adapter.

#### **State After G3**

This field is to specify which state the system should be in when power is reapplied after a power failure (G3, the mechanical-off, state).

**Always On** The system is powered on. **Always Off** The system is powered off.

#### **BGRT Logo**

Enable or disable the display of an operating system logo or image during boot using the BGRT (Boot Graphics Resource Table) mechanism.

#### **Wake on RTC**

Automatically power the system on at a particular time every day from the Real-time clock battery. Specify the wake up time of the day below: <hour>, <minute>, <second>.

#### **CPU Configuration**

This section configures the CPU.

![](_page_34_Picture_147.jpeg)

#### **Intel® SpeedStep™**

Enable or disable the Enhanced Intel SpeedStep® Technology, which helps optimize the balance between system's power consumption and performance. After it is enabled in the BIOS, you can take advantage of its offering by setting power schemes from the operating system's power options.

#### **Turbo Mode**

Enable or disable processor turbo mode, which allows the processor core to automatically run faster than the base frequency by taking advantage of thermal and power headroom. Note this option is not available on the Core**™** i3 processor.

#### **CPU C States**

Enable or disable CPU Power Management. It allows the CPU to go to C states when it's not 100% utilized.

#### **Hyper-Threading**

35

Enable Intel® Hyper-Threading Technology (HT) on the processor to improve performance of operating systems and software that are optimized for hyper-threading technology. Please check the software specifications to determine if enabling HT can be advantageous to the overall system performance.

#### **Intel® Trusted Execution Technology**

Enable Trusted Execution Technology on the processor to defend against malicious attacks by validating the integrity of the system. Note that the default setting is disabled. Before you enable this feature, please enable and provision the TPM first. For more information, please contact technical support. Note this option is only available for the Xeon® processor.

#### **SW Guard Extensions (SGX)**

Enable Intel® SW Guard Extensions (SGX) on the processor to help protect application IP and data. Alternatively, select "Software Controlled" to enable or disable this feature by individual software program. Intel SGX is a set of new CPU instructions that can be used by applications to set aside private regions of code and data. Note this option is only available for the Xeon® processor.

#### **BIOS Guard**

Enable BIOS Guard to guard against BIOS recovery attacks and ensure that updates to the BIOS and Embedded Controller are authenticated and secure. Note this option is only available for the Xeon® processor.

#### **Video Configuration**

This section configures the video settings. Note that the configuration options may vary depending on the "Boot type" selected in the "Boot" menu.

![](_page_35_Picture_119.jpeg)

#### **Primary Display**

Select the primary display for the system. The options are Auto or IGFX (internal graphics). The order of video device initialization will be as follows:

**Auto mode**: PEG (PCIe Graphics devices connected to PEG lanes directly routed from the CPU )->PCIe graphics devices->PCI graphics devices->IGFX (internal graphics)

**IGFX**: IGFX (internal graphics)->PEG (PCIe Graphics devices connected to PEG lanes directly routed from the CPU)->PCIe graphics devices->PCI graphics devices

**Note that this option is only shown if the "Boot type" is set to "Dual" or "UEFI".**

#### **Internal Graphics Device**

Enable, disable or automatically detect the internal graphics.
#### **Boot display**

Prioritize device combination for display during system boot. Note that this option will be shown only if the "Boot type" is set to "Dual" or "Legacy".

#### **HDMI-in**

Enable the HDMI-in option to let the HDMI signal pass through the system by connecting an HDMI-compliant source device to the front HDMI-in port. The default is disabled.

#### **Audio Configuration**

This section configures the audio settings.

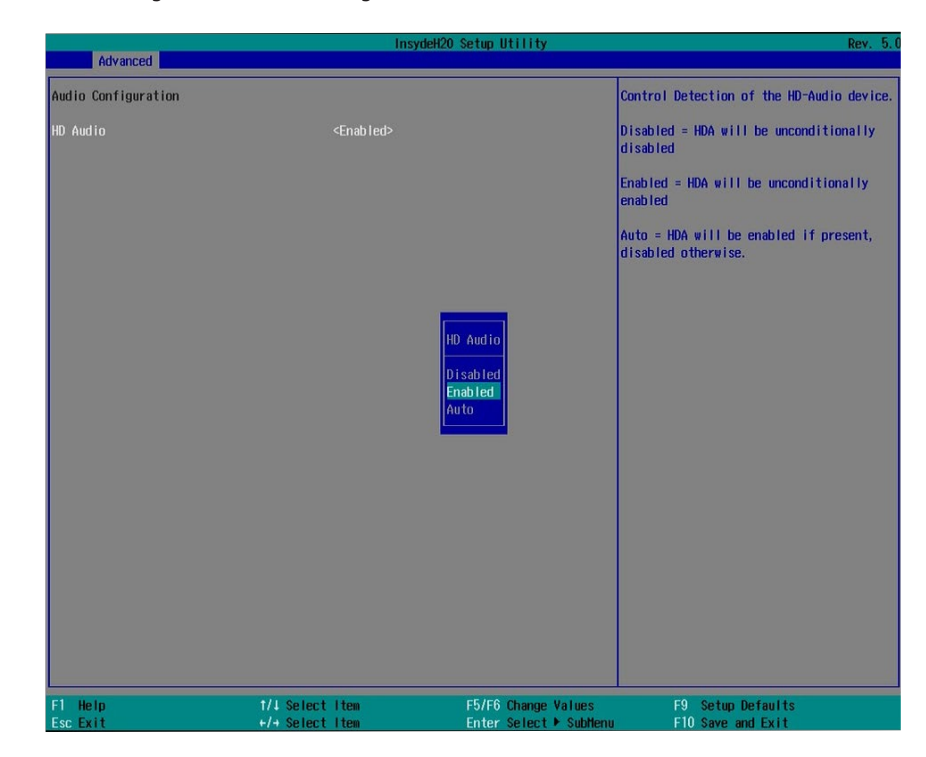

#### **HD Audio**

Control the detection of the high-definition audio devices.

#### **Disabled**

**High-definition audio devices will be unconditionally disabled. Enabled**

High-definition audio devices will be unconditionally enabled.

#### **Auto**

High-definition audio devices will be enabled if present and disabled otherwise.

#### **SATA Configuration**

This section configures SATA controllers.

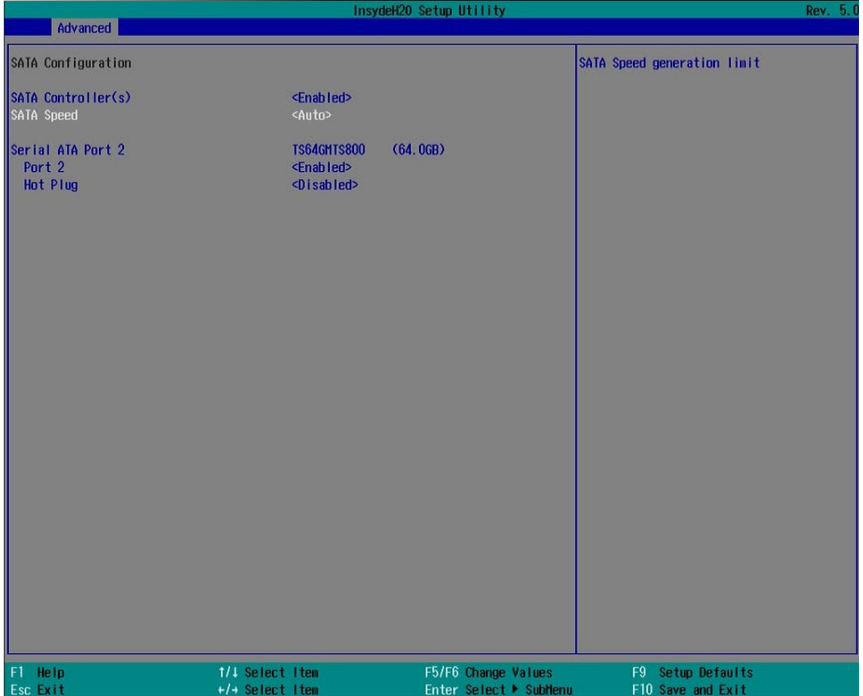

#### **SATA Controller(s)**

Enable or disable Serial ATA controllers.

#### **SATA Speed**

Select Serial ATA device speed. The options are Gen1 (1.5 Gbit/s), Gen2 (3 Gbit/s), Gen3 (6 Gbit/s) or auto.

#### **Serial ATA Port 2 Hot Plug**

Enable or disable each Serial ATA port and its hot plug function. Note this SATA port controls the SATA signal of the M.2 Type 2280 connector on the system board. Therefore, if a PCIe NVMe SSD is used instead of an mSATA SSD, this option will not be shown.

#### **USB Configuration**

This section configures the parameters of the USB devices.

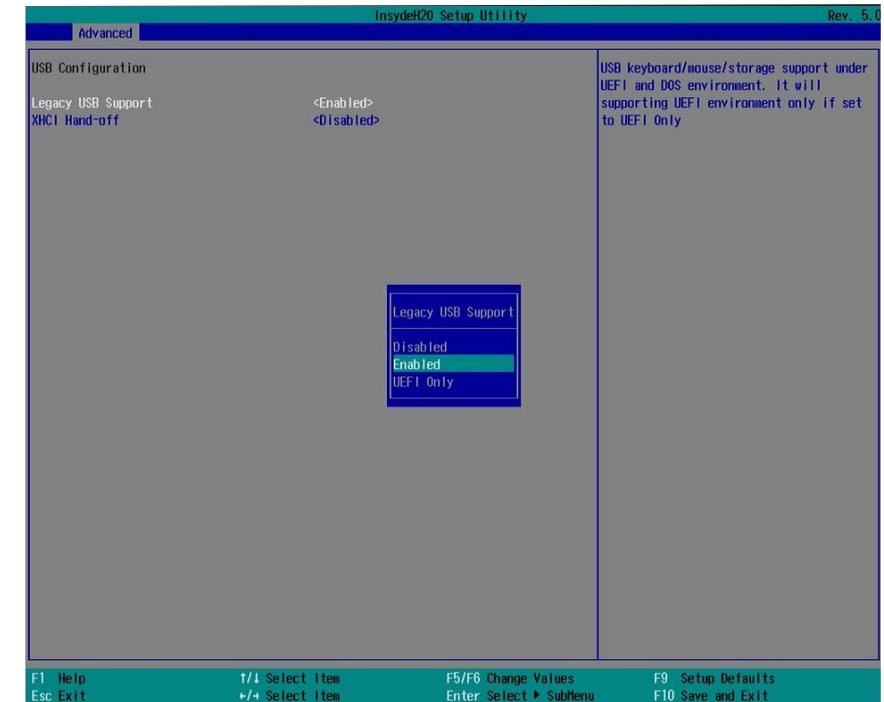

#### **Legacy USB Support**

#### **Disabled**

Disable USB keyboard/mouse/storage support.

#### **Enabled**

Enable USB keyboard/mouse/storage support.

#### **UEFI Only**

Enable USB keyboard/mouse/storage support only under UEFI environment.

#### **XHCI Hand-off**

Enable this item for operating systems that do not support xHCI Hand-off. The XHCI ownership change will be claimed by the XHCI driver.

#### **PCI Express Configuration**

This section configures the settings of PCI Express root ports.

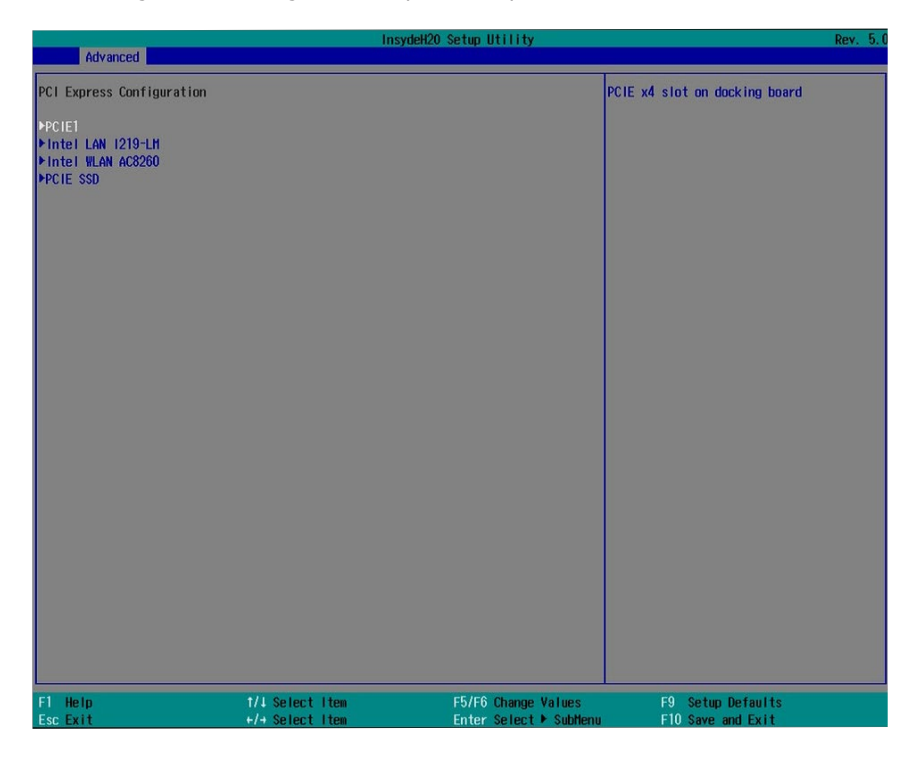

#### **PCI Express Configuration**

Select a PCI Express root port and press "Enter" to configure.

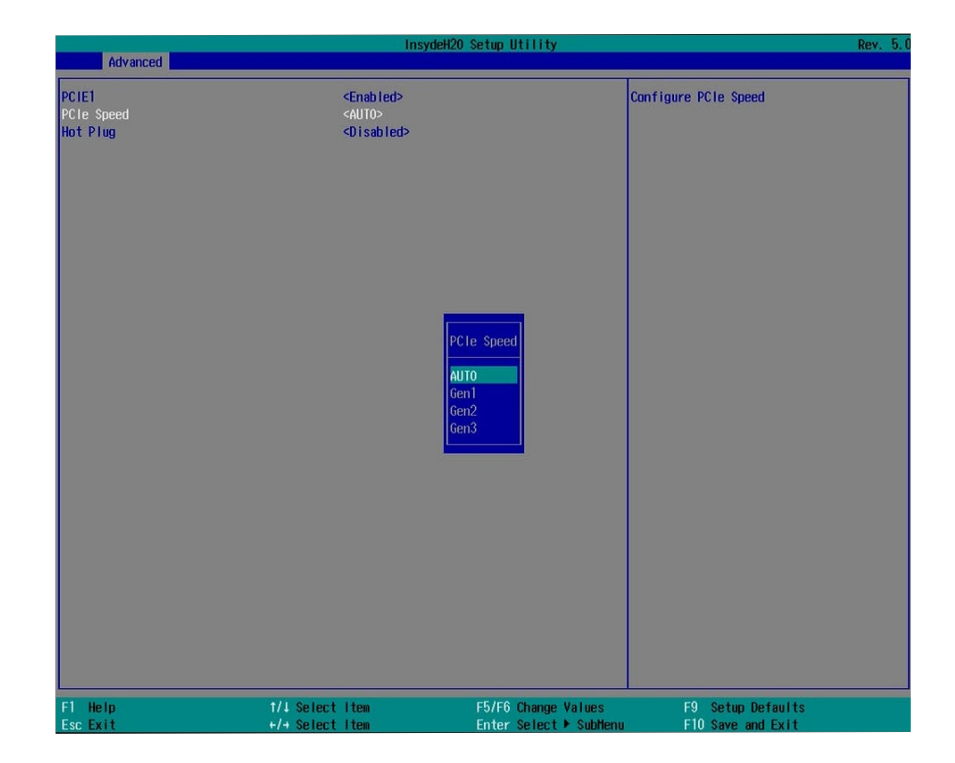

**PCIE1 (denotes the PCIe x4 slot on the Docking Board) /Intel LAN I219-LM/ Intel WLAN AC8260 (pre-installed on the M.2 Type 2230 connector)/PCIE SSD (denotes the M.2 Type 2280 connector)**

**For each PCIe root port, configure the following parameters:**

#### **Enable/Disable**

Enable or disable this PCI Express root port.

#### **PCIe Speed**

Select the speed of the PCI Express root port: Auto, Gen1 (2.5 GT/s), Gen2 (5 GT/s) or Gen3 (8 GT/s).

#### **Hot Plug**

39

Enable or disable the hot plug function of the PCIe root port.

#### **ME Configuration**

This section configures flashing of the Intel® Management Engine.

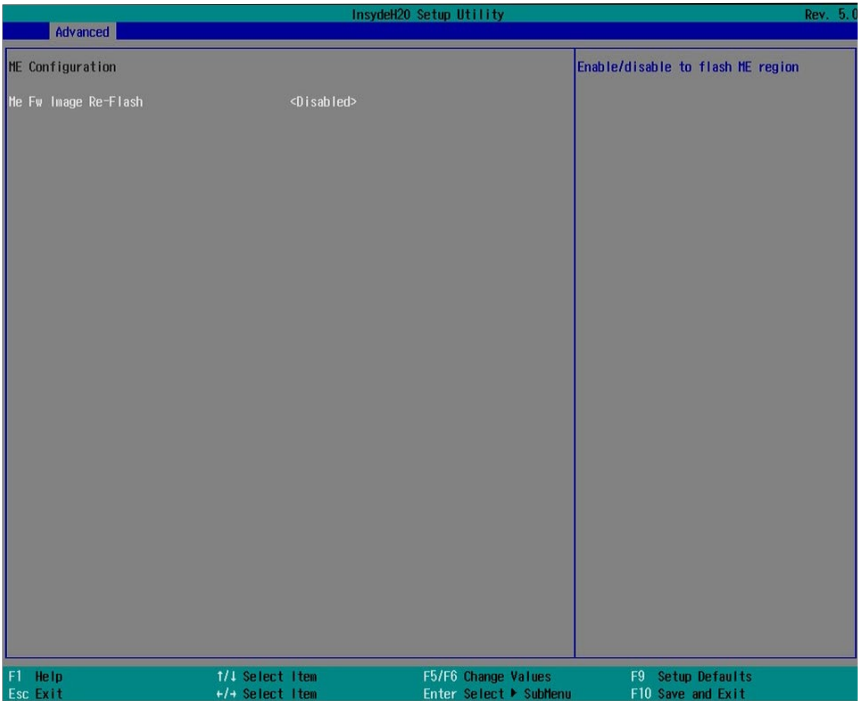

#### **Me Fw Image Re-Flash**

Enable or disable Intel® Management Engine firmware flashing when updating the BIOS.

#### **Active Management Technology Support**

The section allows you to enable or disable the Intel® Active Management Technology (Intel® AMT) BIOS extension. Refer to Chapter 8 - Intel AMT Settings for more information. Note that this function is not available for the Intel® Core™ i3 processor.

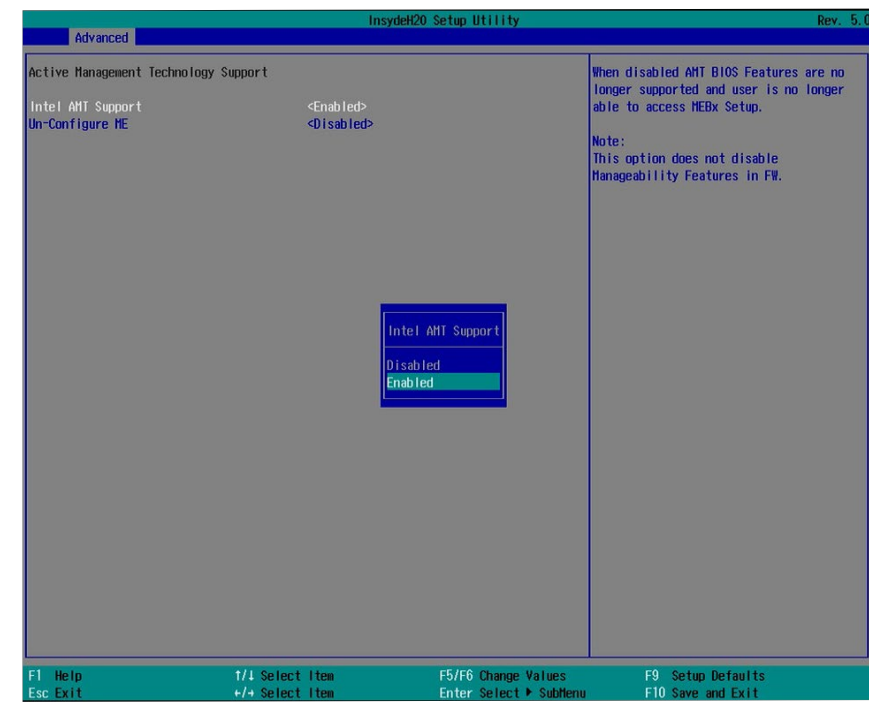

#### **Intel AMT Support**

Enable or disable Intel® Active Management Technology BIOS extension.

#### **Un-Configure ME**

Clears all ME related configurations without requiring a password on the next boot.

#### **Debug Configuration**

This section configures the debug function.

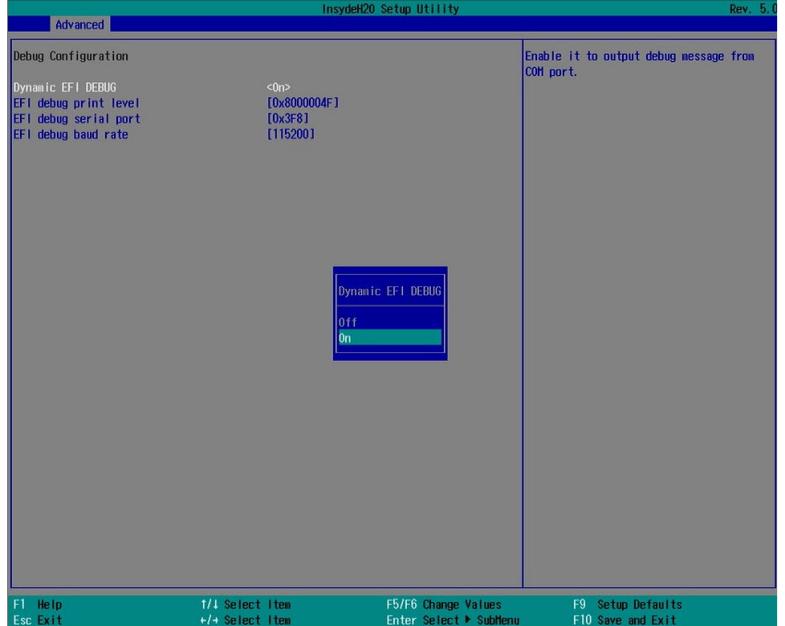

#### **Dynamic EFI Debug**

Enable or disable output of the log messages for debugging through a serial port. If you select to enable this function, please set a serial port for this purpose with the following parameters:

#### **EFI debug print level**

Enter or choose the desired print level for displaying different type of log messages. The options are as follows:

0x00000001: Display messages of system initialization 0x00000002: Display warning messages 0x00000004: Display messages of Load events 0x00000008: Display messages of EFI File system 0x00000040: Display informational debug messages 0x80000000: Display Error messages 0x8000004F: Display all types of messages shown above (This is the default.)

#### **EFI Debug serial port**

Enter or choose the serial port number for message output. The options are COM1 (0x3F8)/ COM2 (0x2F8). The default is 0x3F8.

#### **EFI Debug baud rate**

Enter or choose the baud rate for serial communication. The default is 115200.

#### **Device Manager**

This Device Manager menu is used to configure UEFI network settings when the "Network Stack" is enabled in the "Dual" or "UEFI" boot mode. Refer to the "Boot" section in this chapter. To access this menu, go to "Advanced">"Device Manager". The screen will warn you that you are going to exit the BIOS setup utility.

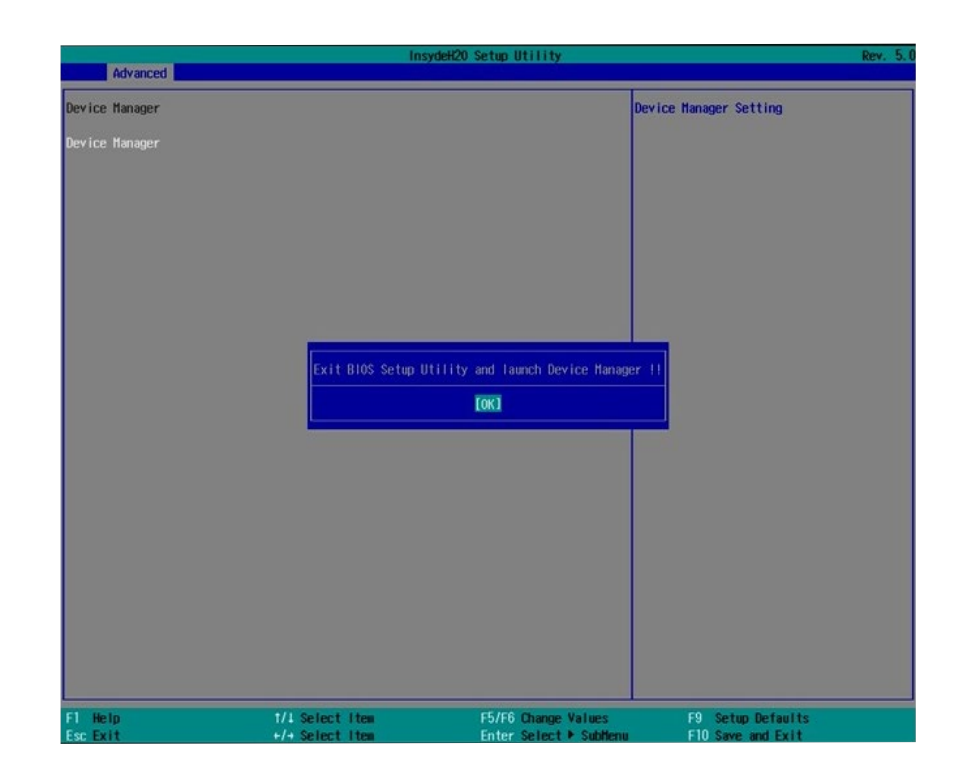

#### **Network Device List**

The "Device Manager" screen is displayed. And if the "Network Stack" or the "PXE Boot to LAN" option is enabled from the "Boot" menu, the "Network Device List" should be shown in the "Device list". Select "Network Device List" to view all of the detected network devices. For each network device, you can select to view and configure its settings. In addition, you can select either the IPv4 or IPv6 network settings for UEFI network configurations.

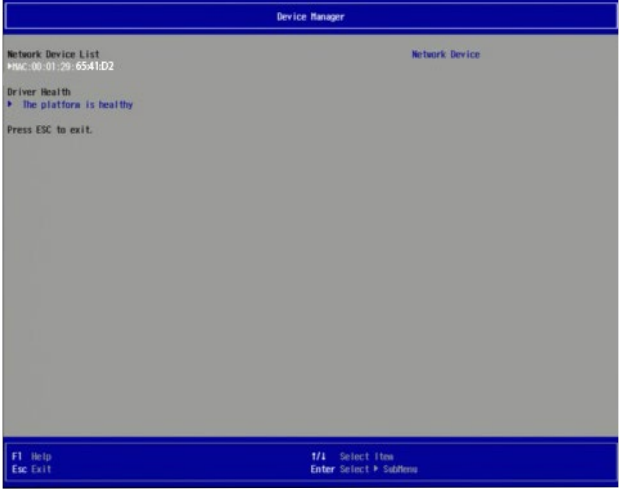

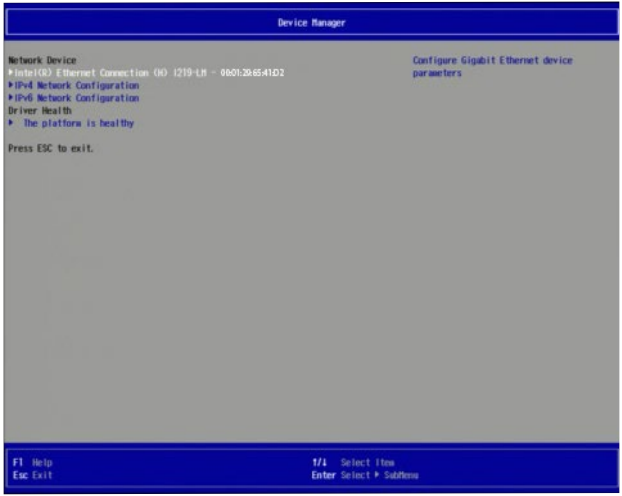

#### **Port Configuration Menu**

This screen shows hardware information for the Ethernet controllers and configures their operation.

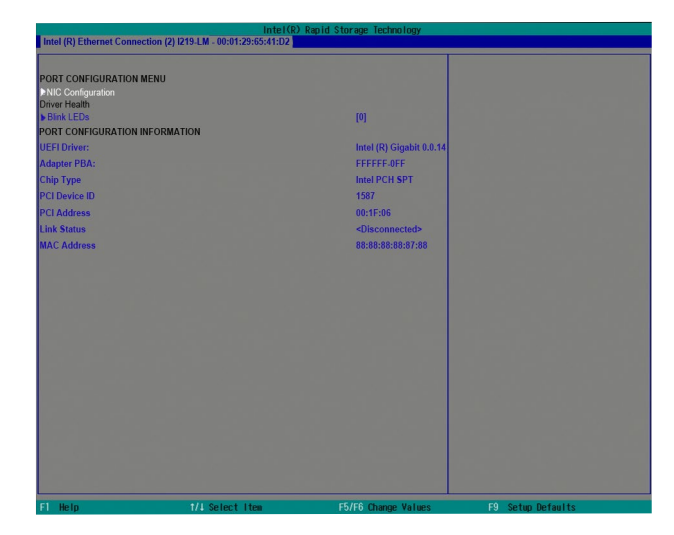

#### **Blink LEDs**

Enter the duration (seconds) for the Ethernet's ACT LED to blink to indicate its presence.

#### **NIC Configuration**

This screen configures the Ethernet controller. Select the link speed from the following options: Auto Negotiated, 10Mbps Half, 10Mbps Full, 100Mbps Half, and 100Mbps Full.

#### **IPv4 Network Configuration**

This screen configures the IP addressing method (DHCP or static IP). For static IP addressing, configure the following:

Local IP address and subnet mask: Enter the IP address for the network device in the IPv4 format:

x . x . x . x (x must be a decimal value between 0 and 255).

Local Gateway: Enter the gateway address in the IPv4 format.

Local DNS (Domain Name System) Servers: Enter DNS (Domain Name System) server IP addresses in the IPv4 format.

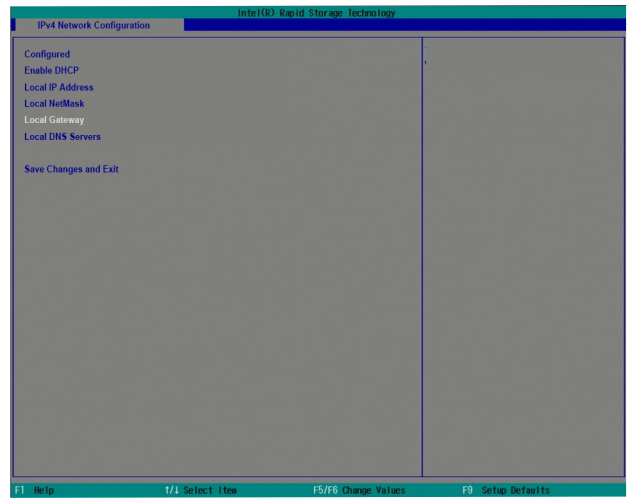

#### **IPv6 Network Configuration**

If you select to use IPv6 network settings, enter the Interface ID (64 bit). Policy: Select either automatic or manual. And select "Advanced Configuration" to configure IPv6 network address manually if the manual option is selected.

New IPv6 address: Enter the IP address for the network device in the IPv6 format:

x : x : x : x : x : x : x : x (x can be any hexadecimal value between 0 and FFFF). Place a space to separate each IP address to enter more than one address.

New Gateway addresses: Enter gateway addresses in the IPv6 format.

New DNS addresses: Enter DNS (Domain Name System) server IP addresses in the IPv6 format.

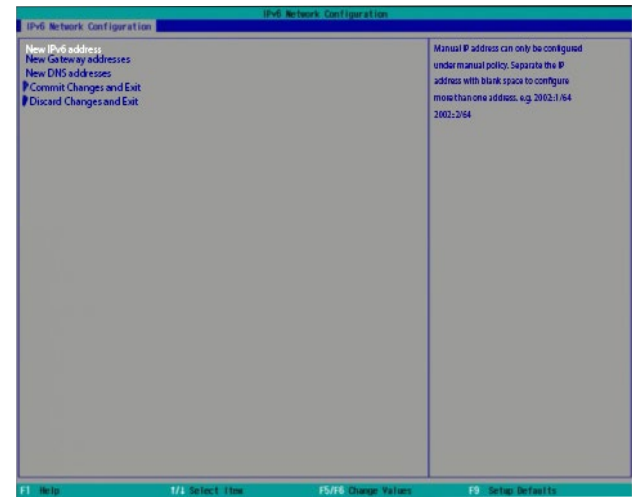

#### **Super IO Configuration**

This section configures the system super I/O chip parameters.

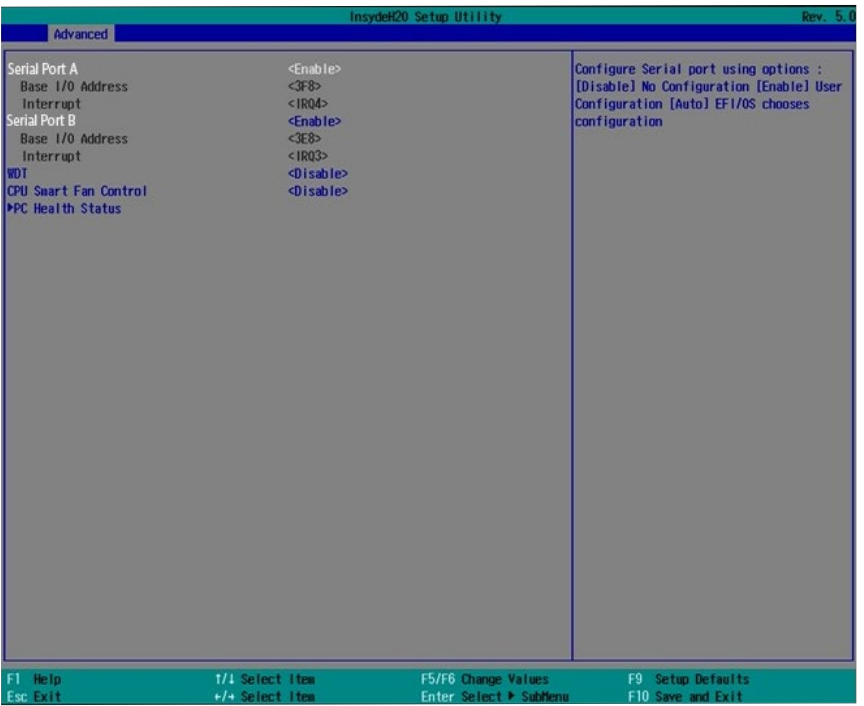

#### **PC Health Status**

This section displays PC health information such as the voltages and CPU and system temperatures.

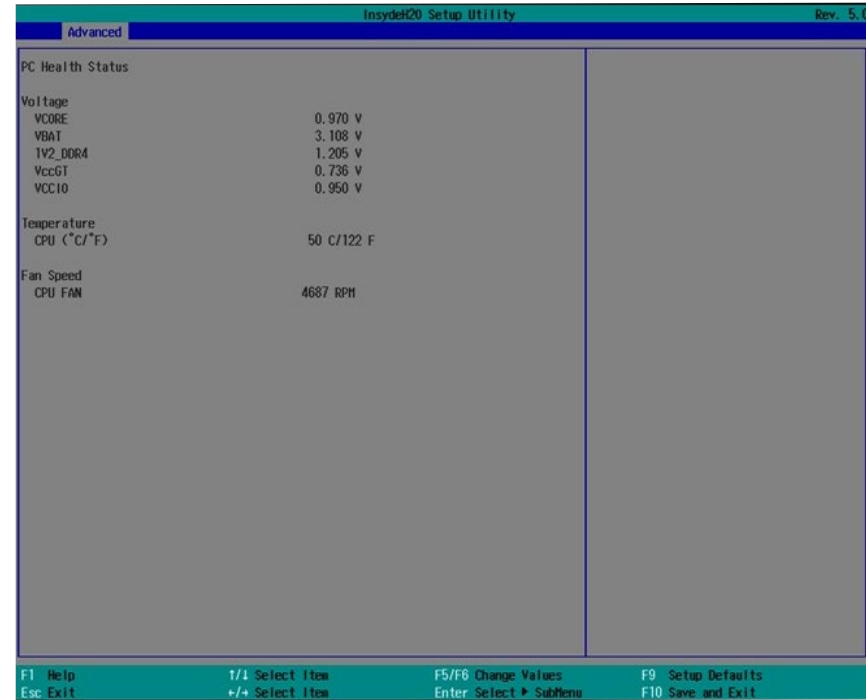

#### **Serial Port A and Serial Port B**

**Enable or disable each serial port.** 

**Disable** Disable this serial port.

**Enable** Enable this serial port.

It also shows the Base I/O address and the assigned interrupt number.

#### **WDT**

Enable or disable the watchdog function. A counter will appear if you select to enable WDT. Input any value between 1 and 255.

#### **CPU Smart Fan Control**

Enable the CPU smart fan control to let the system dynamically adjust fan speeds according to CPU temperatures.

#### **Console Redirection**

Console redirection lets you monitor and control the system from a remote station by re-directing the host screen output through a serial port.

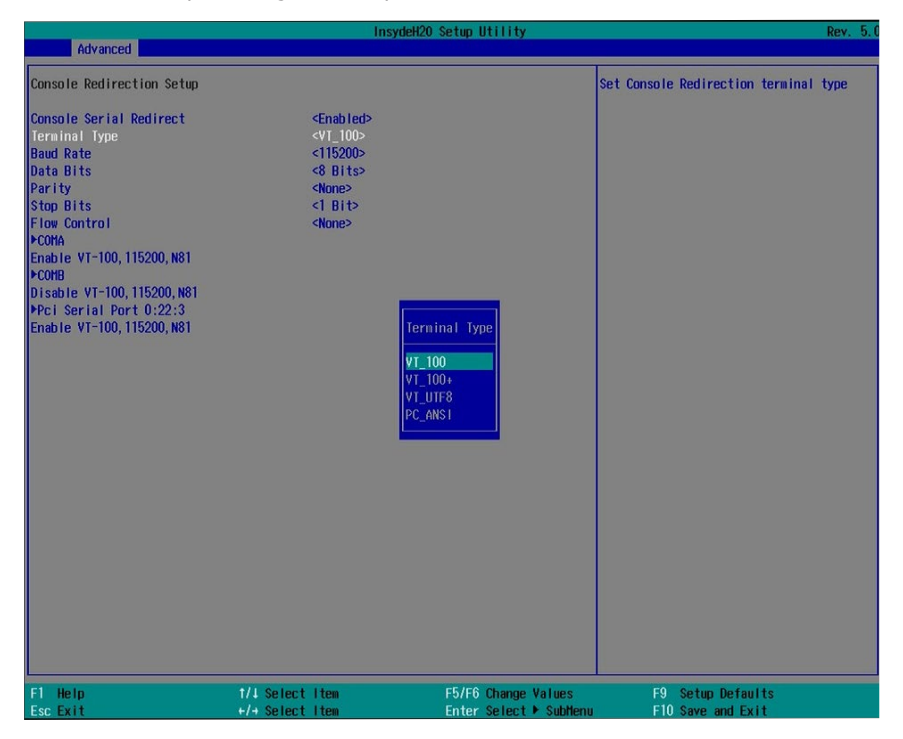

#### **Console Serial Redirect**

Enable or disable the console redirection function. (The default is disabled.) If you select to enable it, please configure the following parameters for serial communication between the system and a remote station:

Terminal type: VT\_100, VT\_100+, VT\_UTF8, or PC\_ANSI. Baud rate: 115200, 57600, 38400, 19200, 9600, 4800, 2400 or 1200. Data bits: 8 bits or 7 bits. Parity: None, Even or Odd.

Stop bits: 1 bit or 2 bits.

Flow control: None, RTS/CTS or XON/XOFF

This is the global setting for all of the designated serial ports for the console redirection function.

#### **COMA/COMB/PCI Serial Port**

Enable or disable the serial redirection function for each of the detected serial ports on the system. And configure the serial communication parameters to be used between the system and a remote station. Alternatively, choose to use the pre-configured global settings from the previous menu.

#### **MEBX Configuration**

The Manageability Engine BIOS Extension (MEBx) Setup allows you to set up Intel® Active Management Technology (Intel® AMT). For more information, please refer to Chapter 8.

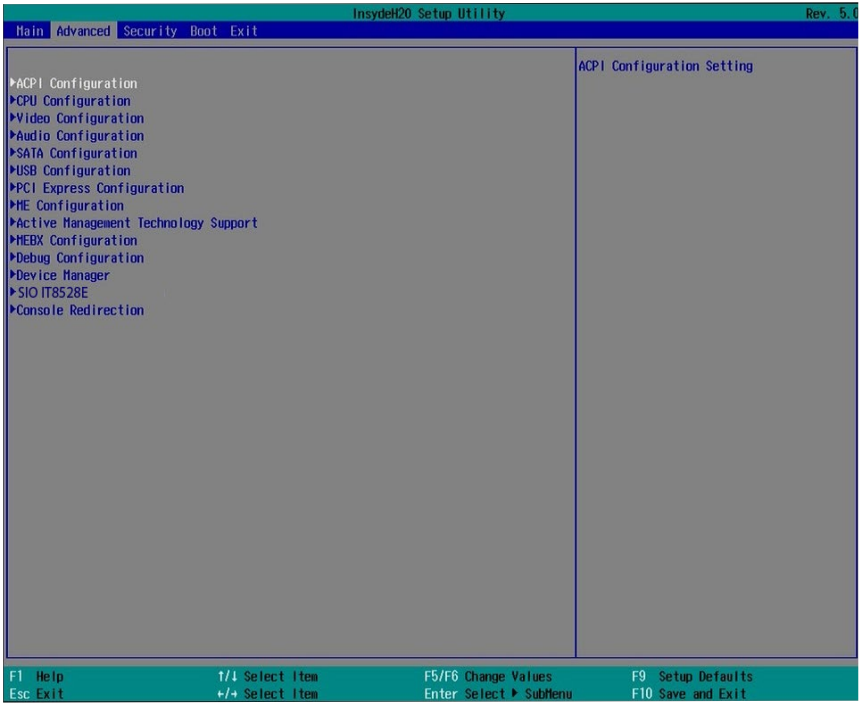

### **Security**

This section configures the Trusted Platform Module (TPM) function.

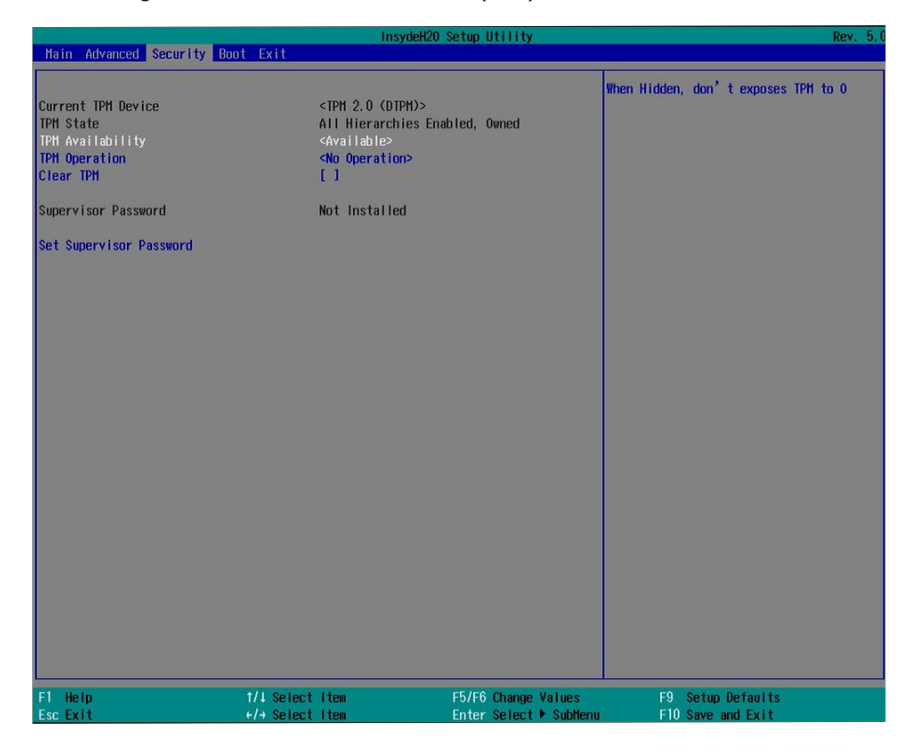

#### **TPM Availability**

Show or hide TPM availability and its configurations.

#### **TPM Operation**

Enable or disable the TPM function. It displays the following options:

- No Operation: No changes to the current state.
- Disable: Disable and deactivate TPM.
- Enable: Enable and activate TPM.

#### **Clear TPM**

#### **Remove all TPM ownership contents.**

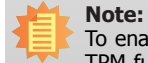

To enable the Intel® TXT function on the system, please enable the activate the TPM function first.

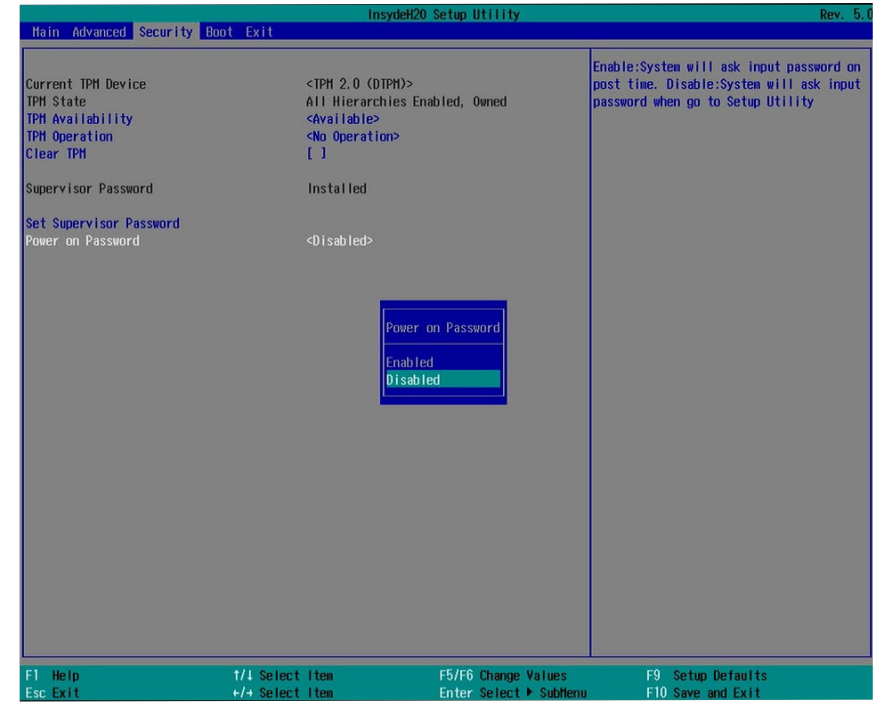

#### **Set Supervisor Password**

Set the administrative password for entering the BIOS utility or upon entering the power-on self-test (POST) process. The length of the password must be greater than 1 character and less than or equal to 10 characters.

#### **Power-on Password**

If you select to set the supervisor password, this option will be shown. Enable or disable prompt for password at boot.

#### **Boot**

This section configures boot options.

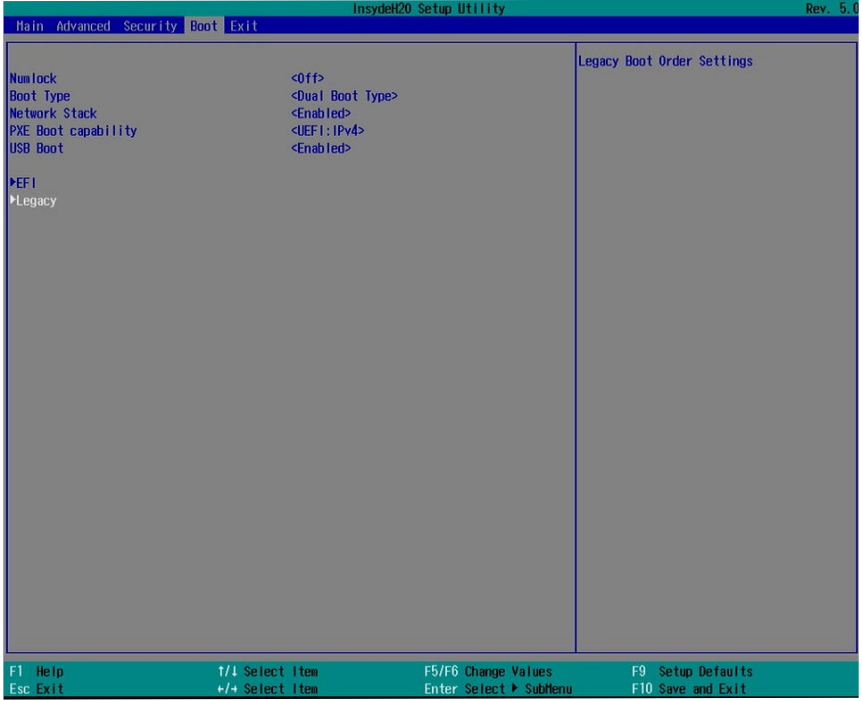

#### **Numlock**

Select the power-on state for the Num Lock key.

#### **Boot Type**

Select the boot type. The options are Dual Boot, Legacy Boot and UEFI Boot Type.

#### **Network Stack**

This option is shown only when the boot type is set to Dual or UEFI.

Enable or disable UEFI network stack. It supports the operation of these functions or software: Windows 8 BitLocker Network Unlock, UEFI IPv4/IPv6 PXE and legacy PXE option ROM.

If this function is enabled, you can then go to "Advanced">"Device Manager" to configure network settings for network connection under the UEFI environment.

#### **PXE Boot to LAN**

Enable or disable Preboot eXecution Environment (PXE) boot to LAN. In the UEFI or Dual boot mode, this function can only be enabled if the Network Stack support is enabled.

#### **USB Boot**

Enable or disable booting to USB boot devices.

#### **Boot Device Priority**

This section configures legacy or EFI boot order or both depending on the "Boot Type" selected.

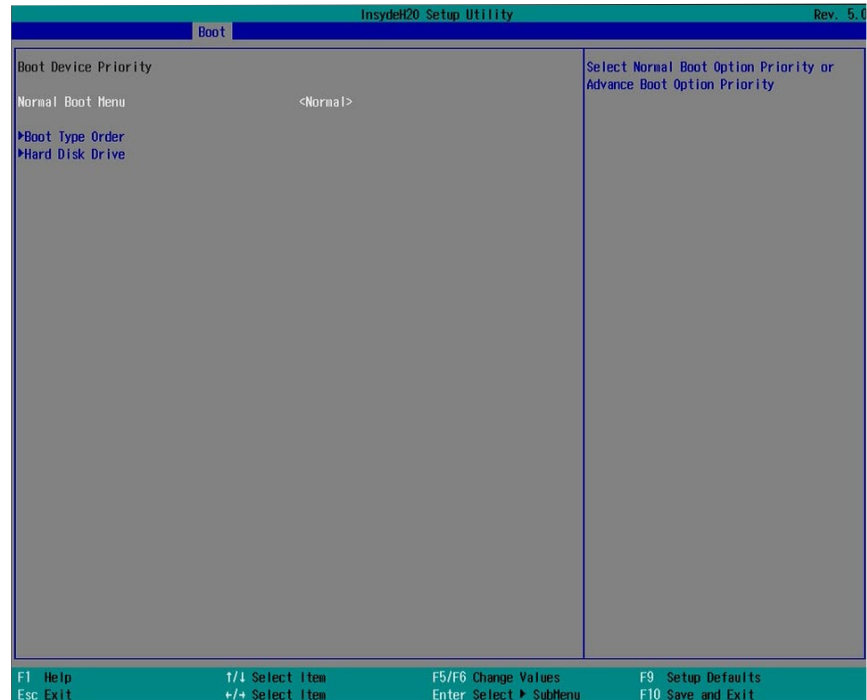

#### **EFI Boot Menu**

Use + and - keys to arrange the priority of the boot devices in the list.

#### **Legacy Boot Menu**

#### **Normal**

For this option, determine the boot order for the devices within each category. Use the + and - key to arrange the priority of the boot devices in the list. The first device in the list has the highest boot priority.

#### **Advance**

For this option, determine the boot order for all bootable devices. Use  $+$  and  $-$  keys to arrange the priority of the detected boot devices in the list. The first device in the list has the highest boot priority.

## **Exit**

This section configures the parameters for exiting the BIOS setup utility.

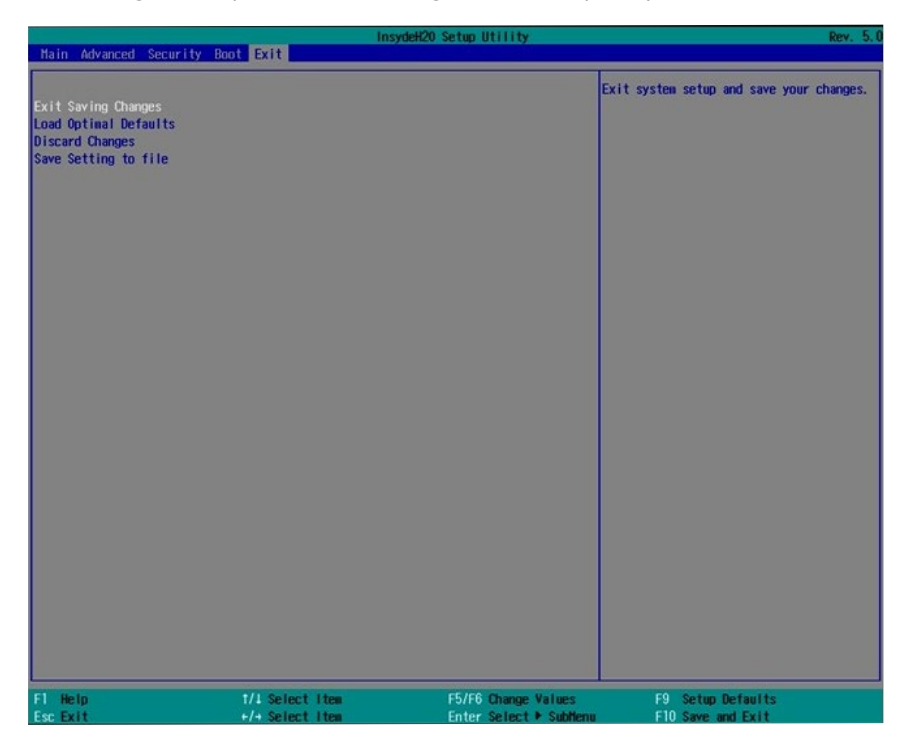

#### **Exit Saving Changes**

Select this field and press <Enter> to exit BIOS setup and save your changes.

#### **Load Optimal Defaults**

Select this field and press <Enter> to load the optimal defaults.

#### **Discard Changes**

Select this field and press <Enter>to exit the BIOS setup without saving your changes.

#### **Save Setting to file**

Select this option to save BIOS configuration settings to a USB drive. The operation will fail if there aren't any USB devices detected on the system. The saved configuration will have the DSF file extension and can be used for restoration.

#### **Restore Setting from file**

Select this option to restore BIOS configuration settings from a USB drive. Note that this option will not be available if there aren't any USB devices detected on the system.

### **Updating the BIOS**

To update the BIOS, you will need an updated BIOS file and a flash utility. Please contact technical support or your sales representative for the files and specific instructions on how to update BIOS with the flash utility.

When you download the given BIOS file, you may find a BIOS flash utility attached with the BIOS file. This is the utility for performing the BIOS update procedure. For your convenience, we will also provide you with an auto-execution file in the BIOS file downloaded. This autoexecution file will bring you directly to the flash utility menu soon after system boots up and finishes running the boot files in your boot disk.

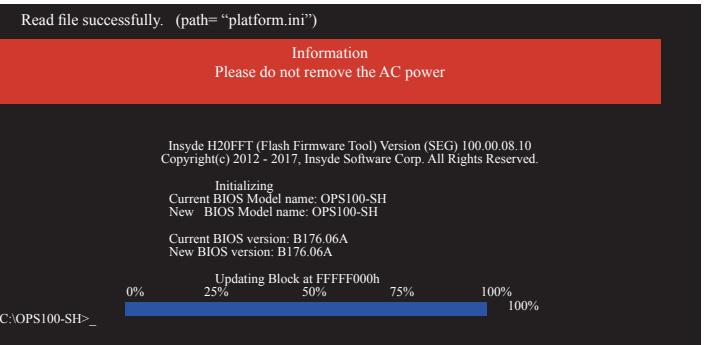

### **Notice: BIOS SPI ROM**

- 1. The Intel® Management Engine has already been integrated into this system board. Due to safety concerns, the BIOS (SPI ROM) chip cannot be removed from this system board and used on another system board of the same model.
- 2. The BIOS (SPI ROM) on this system board must be the original equipment from the factory and cannot be used to replace one which has been utilized on other system boards.
- 3. If you do not follow the methods above, the Intel® Management Engine will not be updated and will cease to be effective.

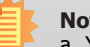

### **Note:**

- a. You can take advantage of flash tools to update the default configuration of the BIOS (SPI ROM) to the latest version anytime.
- b. When the BIOS IC needs to be replaced, you have to populate it properly onto the system board after the EEPROM programmer has been burned and follow the technical person's instructions to confirm that the MAC address should be burned or not.

## **Chapter 7 - Supported Software**

Some devices of the system require drivers from hardware manufactures to operate properly. The system may come with a CD/DVD that contains drivers, utilities and software applications. Insert the CD into a CD-ROM drive. The auto-run screen (Mainboard Utility CD) will appear. If the "Autorun" does not automatically start, please go to the root directory of the CD and double-click "Setup".

If your product package does not include a CD/DVD, you can download the latest drivers from the DFI Download Center:

#### http://www.dfi.com/DownloadCenter

Once you are in the Download Center page, select your product or type the model name and click "Search" to find product-related resources such as documentation and drivers.

#### **For Windows 10**

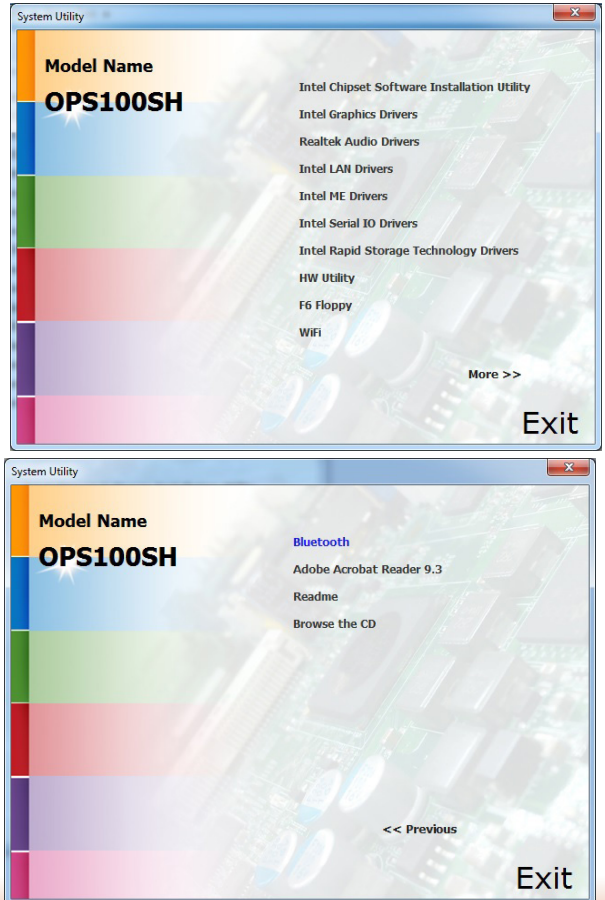

## **For Windows 8.1**

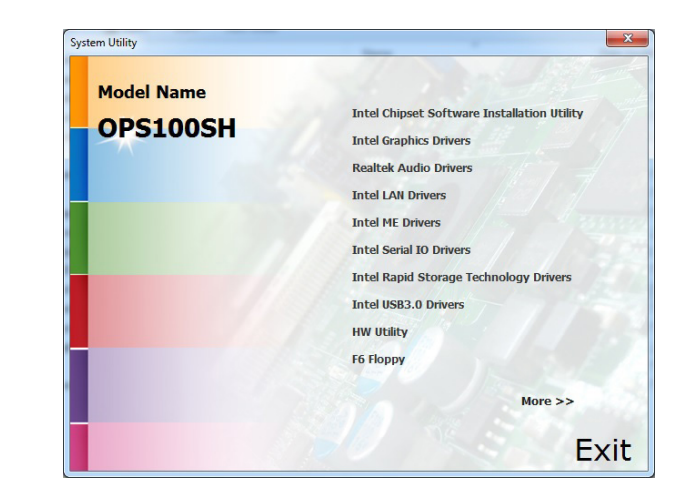

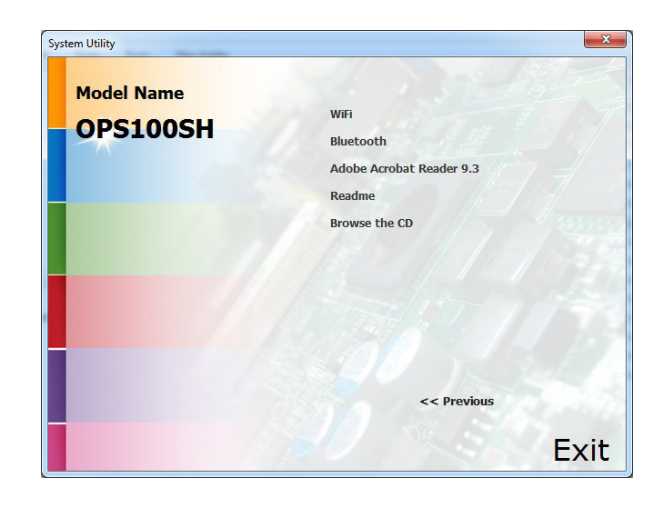

## **Intel Chipset Software Installation Utility**

The Intel Chipset Software Installation Utility is used for updating Windows® INF files so that the Intel chipset can be recognized and configured properly in the system.

To install the utility, follow these steps:

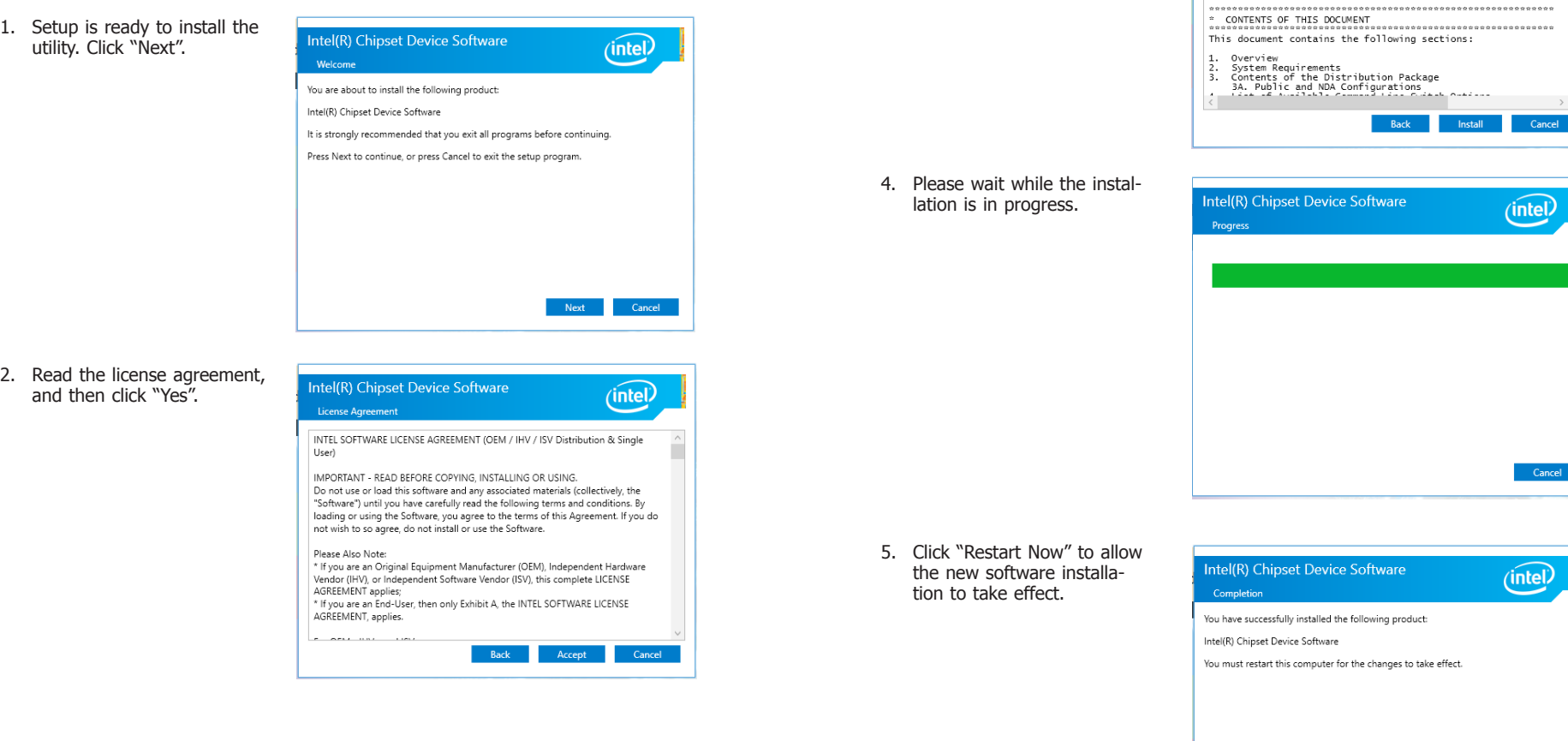

document for system requirements and installation tips, and then click "Next". Please wait while the installation is in progress.

Intel(R) Chipset Device Software

For the list of supported chipsets, please refer<br>to the Release Notes

Readme File Information

NOTE:

View Log Files

 $(inte)$ 

 $(intel)$ 

 $C$ ancel

 $(inte)$ 

Restart Now Restart Later

3. Go through the readme

### **Intel Graphics Drivers**

To install the driver, click "Intel Graphics Drivers" in the main menu.

1. Setup is now ready to install the graphics driver. Click "Next".

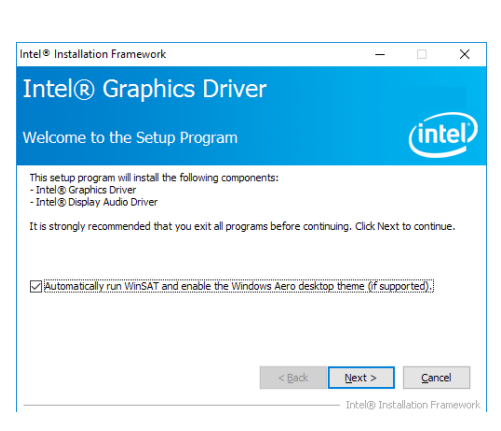

By default, the "Automatically run WinSAT and enable the Windows Aero desktop theme" is enabled. With this is enabled and after the system is rebooted, the screen will turn blank for 1 to 2 minutes (while WinSAT is running) before the Windows 7/ Windows 8.1/ Windows 10 desktop appears. The "blank screen" period is the time Windows is testing the graphics performance.

We recommend that you skip this process by disabling this function and then click "Next".

2. Read the license agreement, and then click "Yes".

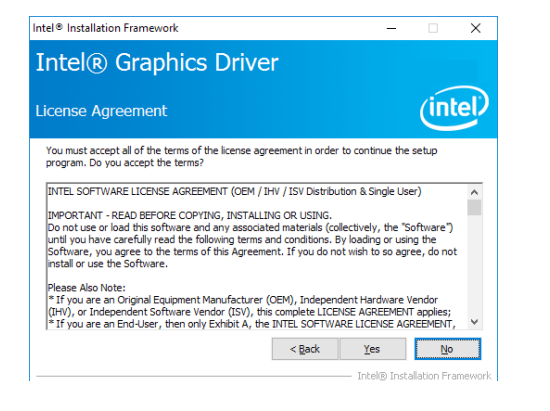

3. Go through the readme document for system requirements and installation tips, and then click "Next".

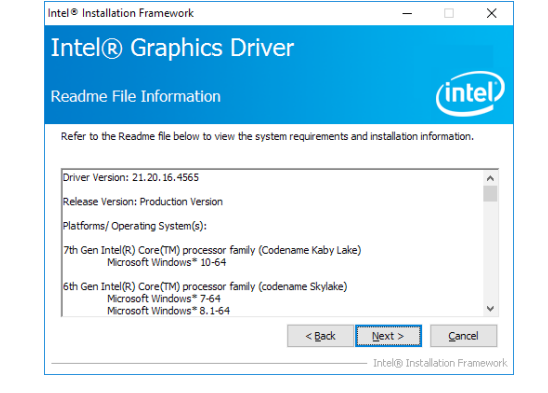

4. Setup is now installing the driver. Click "Next" to continue.

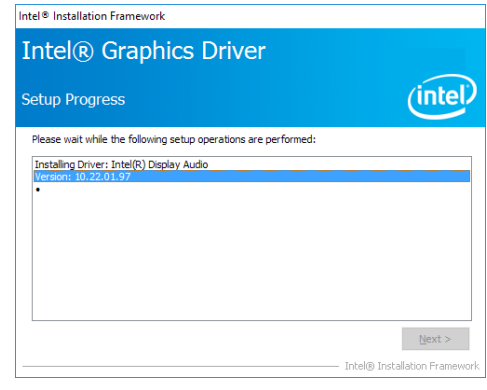

- 5. Click "Yes, I want to restart this computer now", and then click "Finish".
- Restarting the system will allow the new software installation to take effect.

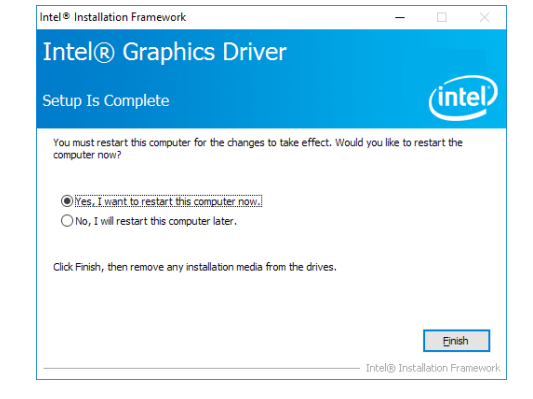

4. Click "Install" to begin the

The wizard is ready to begin installation.

installation.

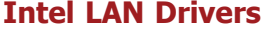

To install the driver, click "Intel LAN Drivers" in the main menu.

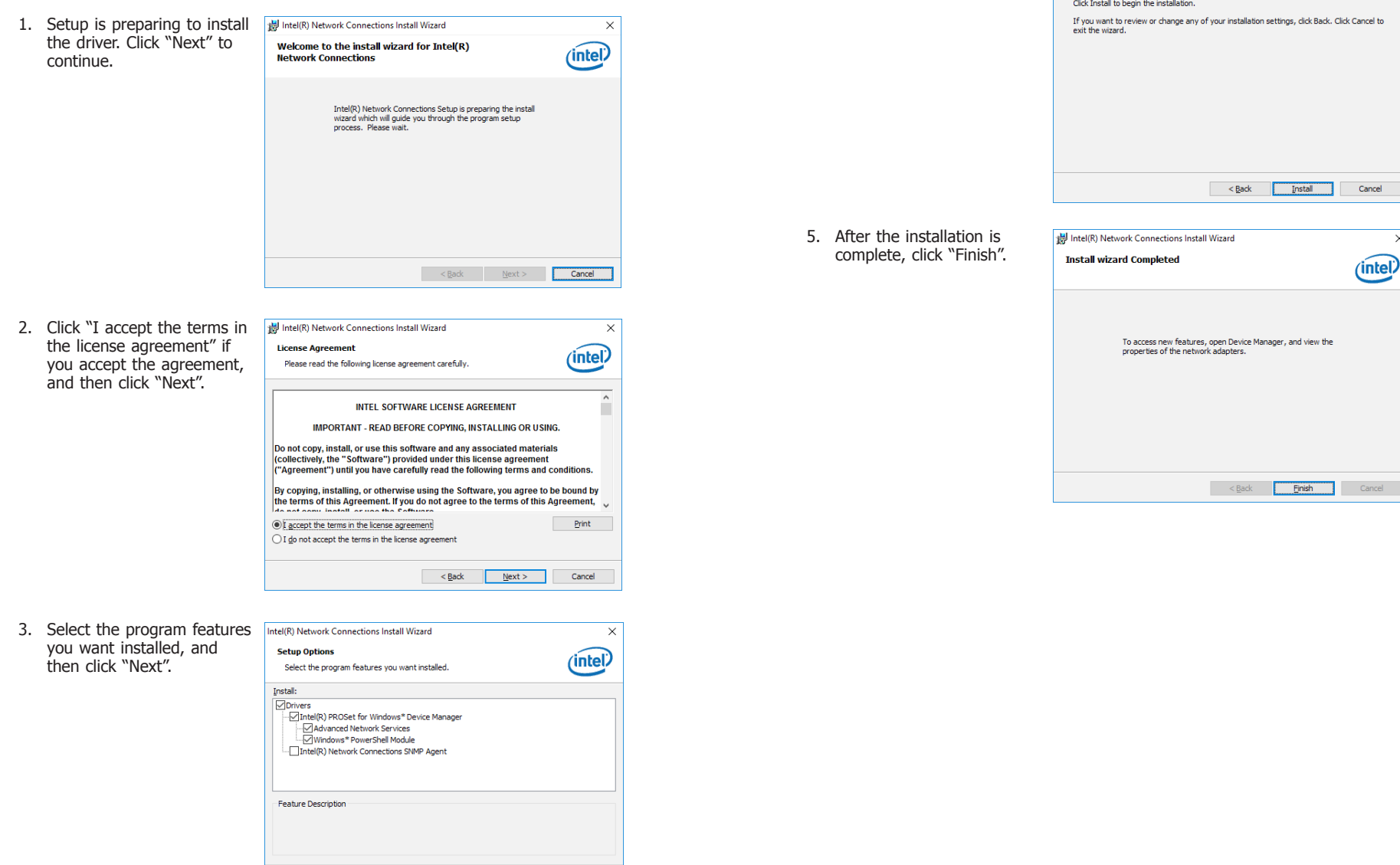

 $\overline{\mathbf{x}}$ (intel)

 $\leq$  Back  $\sqrt{$  Next > Cancel

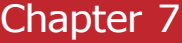

3. Setup is currently installing the driver. After the installa-

the driver. After the installa-<br>tion is complete, click "Next". Destination Folder<br>tion is complete, click "Next". Destination Folder

Setup

## **Intel Management Engine Drivers**

To install the driver, click "Intel ME Drivers" in the main menu.

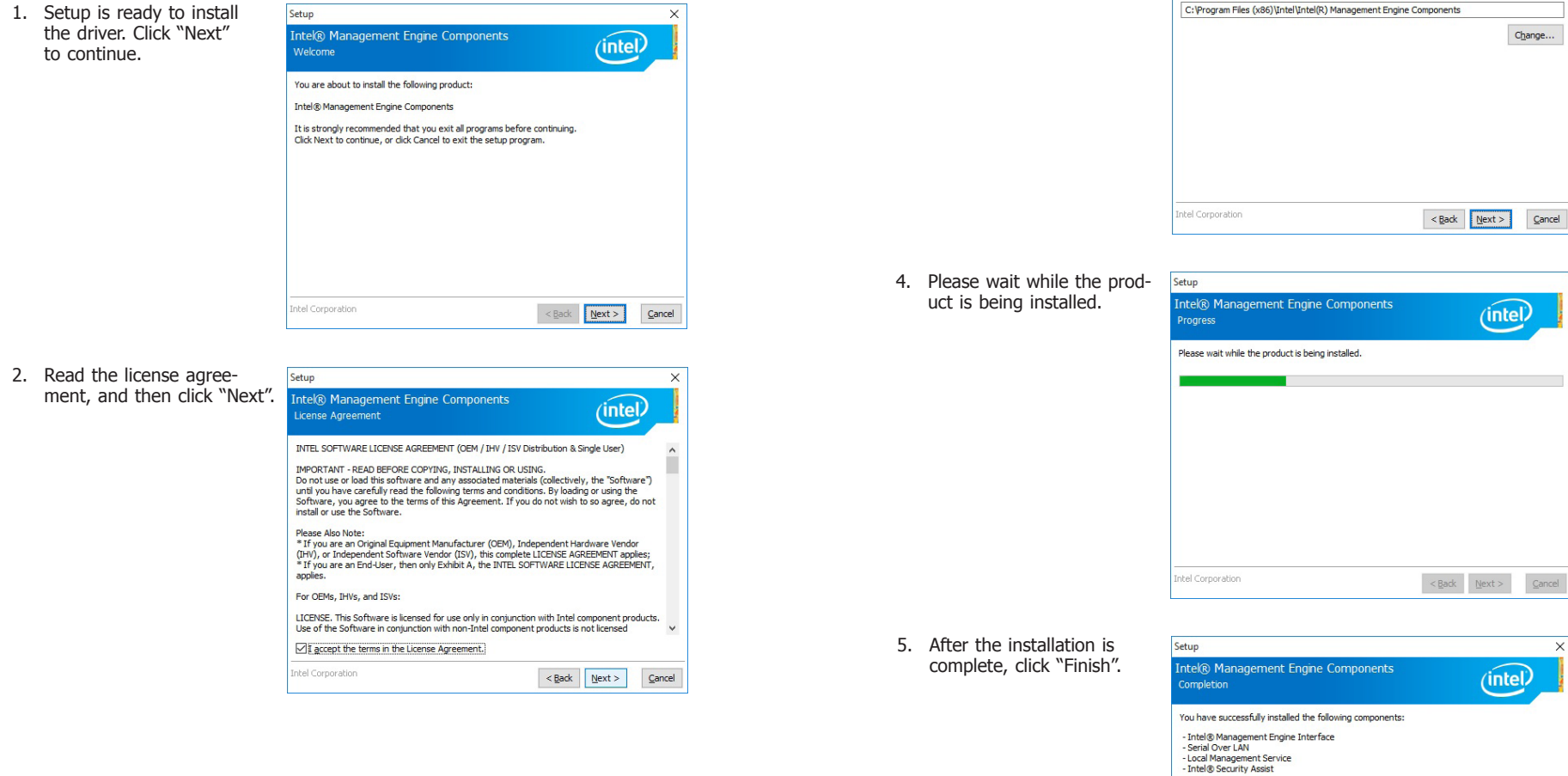

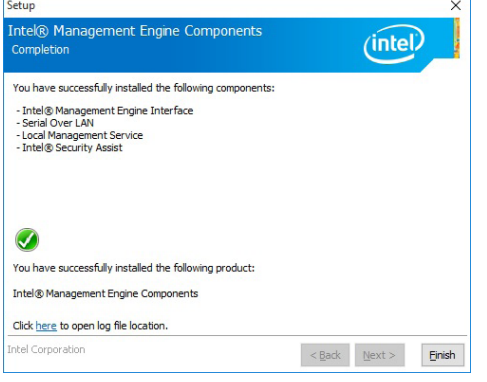

 $\overline{\mathbf{x}}$ 

(intel)

 $(intel)$ 

 $C$ ancel

 $N$ ext >

 $Change...$ 

Click Next to install to the default folder, or click Change to choose another destination folder.

3. Go through the readme document for more installation tips, and then click "Next".

Intel® Installation Framework

Thtel® USB 3.0 eXtensible Host Controller Driver

Click Finish, then remove any installation media from the drives

## **Intel USB 3.0 Drivers (for Windows 8.1)**

To install the driver, click "Intel USB3.0 Drivers" in the main menu.

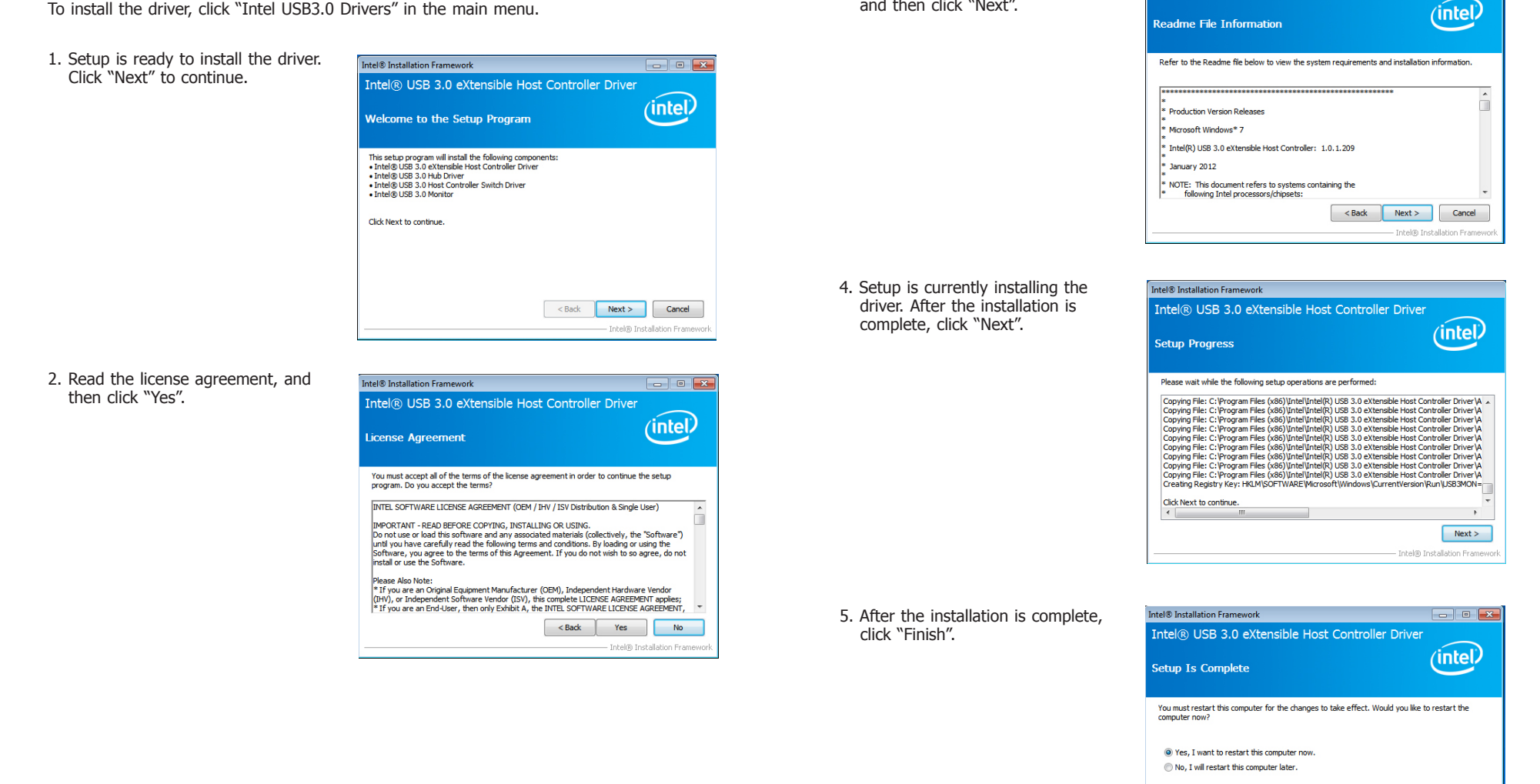

Finish

Intel® Installation

 $\boxed{\phantom{a}}$ 

### **Audio Drivers**

To install the driver, click "Realtek Audio Drivers" on the main menu:

- 1. Setup is now ready to install the audio driver. Click "Next".
- 2. Follow the rest of the steps on the screen; click "Next" each time you finish a step.

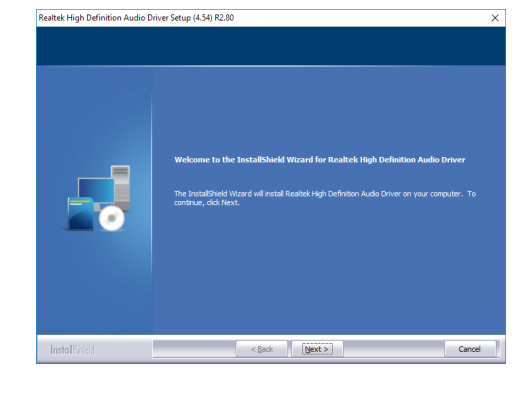

3. Click "Yes, I want to restart my computer now", and then click "Finish".

Restart the system to allow the new software installation to take effect.

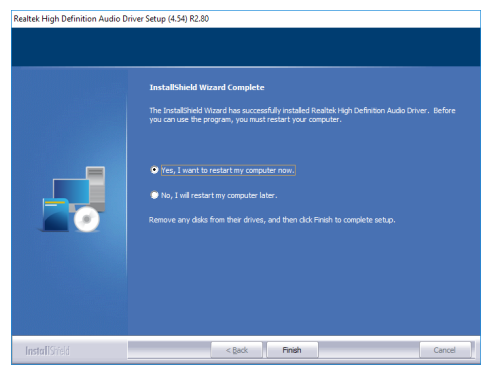

## **Serial IO Drivers**

To install the driver, click "Intel Serial IO Drivers" in the main menu.

1. Setup is ready to install the driver. Click "Next" to continue.

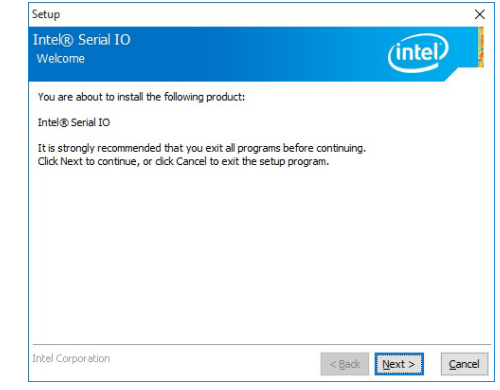

2. Read the license agreement carefully.

 Click "I accept the terms in the the terms in the agreement and then click "Next".

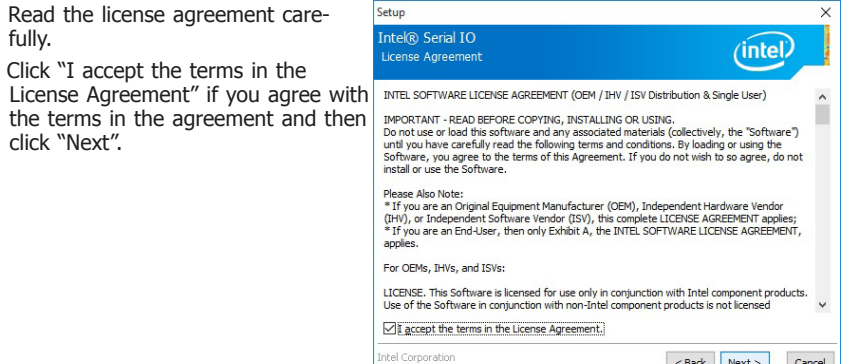

 $\leq$  Back  $\leq$  Next  $>$ 

 $C$ ancel

- 3. Read the file information and then click "Next".
- Setup  $\overline{\mathbf{v}}$ Intel® Serial IO<br>Readme File Information  $(inte)$ *<u>Andreason</u>* \* Production Version Release \* Microsoft Windows\* 10 64 bit \* Intel(R) Serial IO Driver  $*$  June 2015 \* NOTE: This document refers to systems containing the<br>\* following Intel processors/chipsets: Following Intel proce<br>
Skylake PCH Platfrom \* Installation Information .<br>\* This document makes references to products developed by<br>\* Intel. There are some restrictions on how these products Intel Corporation  $\leq$  Back  $\sqrt{\frac{N}{N}}$  $Cancel$
- 4. Setup is ready to install the driver. Click "Next" to begin the installation.

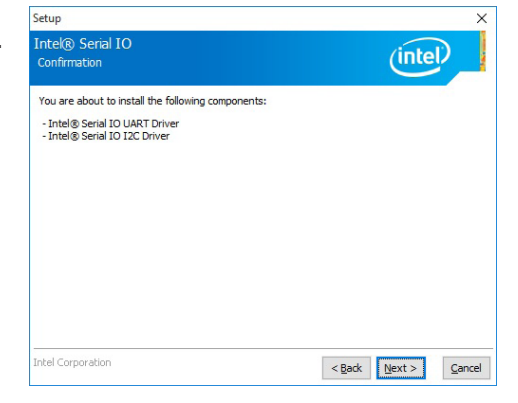

5. Setup is now installing the driver.

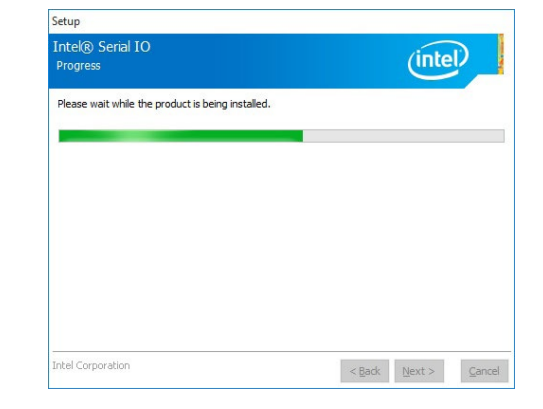

6. Click "Finish" to exit the setup.

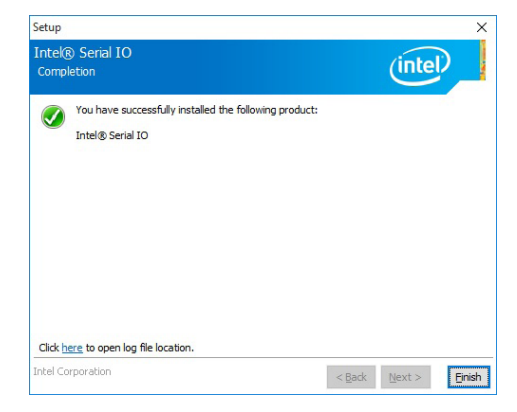

2. Click "Finish" to exit the setup.

## **Wi-Fi/Bluetooth**

To install Wi-Fi drivers, click "WiFi" in the main menu.

The Intel PROSet/Wireless Software Setup screen will be displayed.

1. Read the End User License Agreement carefully.

 Click the box if you agree with the terms in the agreement and then click "install" to install with default settings or "Customize" to install with selected features.

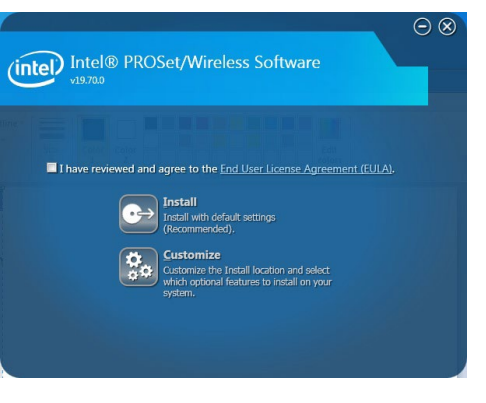

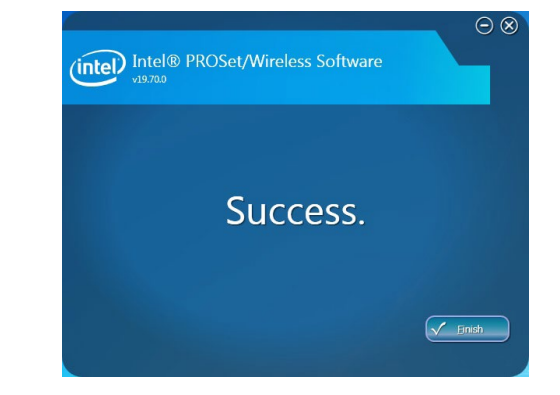

To install Bluetooth drivers, click "Bluetooth " in the main menu. The Intel PROSet/ Wireless Tools Installation Wizard will start. Please follow the on-screen instructions to complete the installation.

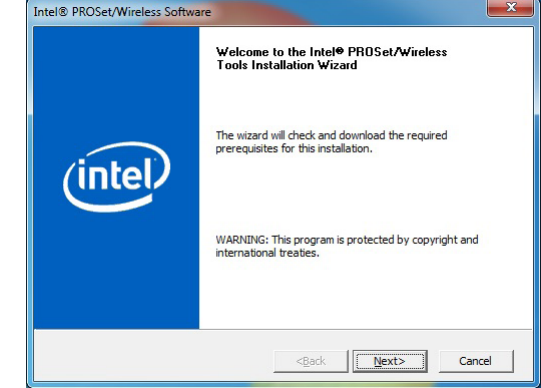

#### 2. Setup is now installing the driver.

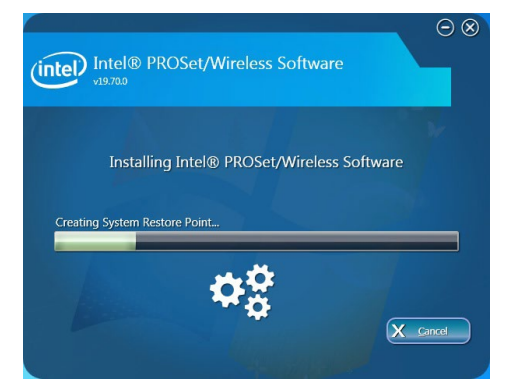

## **Chapter 8 - Intel AMT Settings**

## **Overview**

Intel Active Management Technology (Intel® AMT) combines hardware and software solutions to provide maximum system defense and protection to networked systems. Note that the SKU with the Intel<sup>®</sup> Core™ i3 processor does not support iAMT.

The hardware and software information are stored in non-volatile memory. With its built-in manageability and latest security applications, Intel® AMT provides the following functions.

#### **• Discover**

Allows remote access and management of networked systems even while PCs are powered off, significantly reducing desk-side visits.

#### **• Repair**

Remotely repair systems after OS failures. Alerting and event logging help detect problems quickly to reduce downtime.

#### **• Protect**

Intel AMT's System Defense capability remotely updates all systems with the latest security software. It protects the network from threats at the source by proactively blocking incoming threats, reactively containing infected clients before they impact the network, and proactively alerting when critical software agents are removed.

## **Enable Intel® AMT in the BIOS**

- 1. Power on the system then press <Del> to enter the main menu of the BIOS setup utility.
- 2. In the "Advanced" menu, select "Active Management Technology Support".

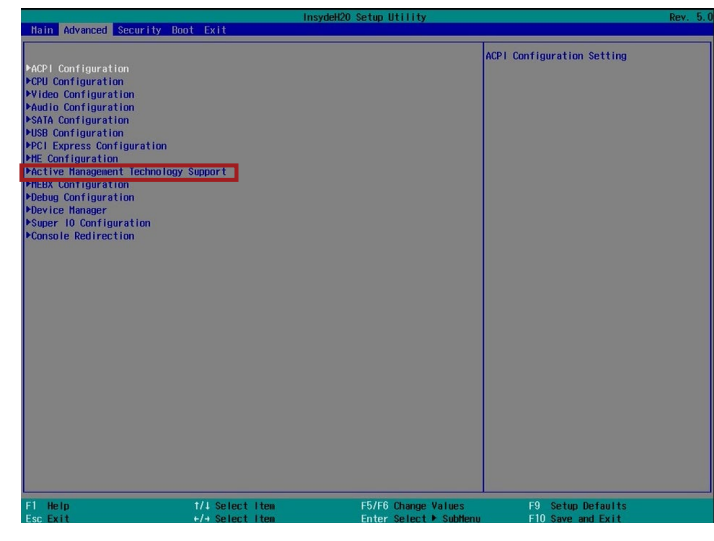

3. In the "Active Management Technology Support" menu, select "Enabled" for "Intel AMT Support".

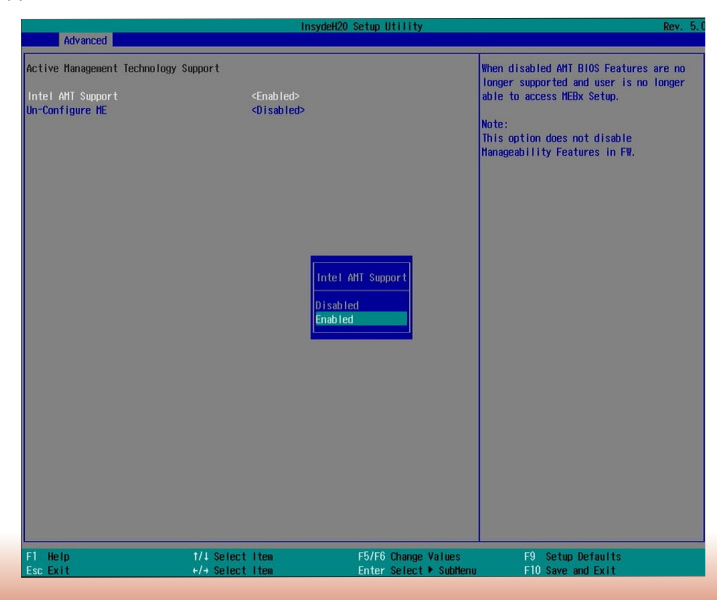

4. In the "Exit" menu, select "Exit Saving Changes", and then select "OK".

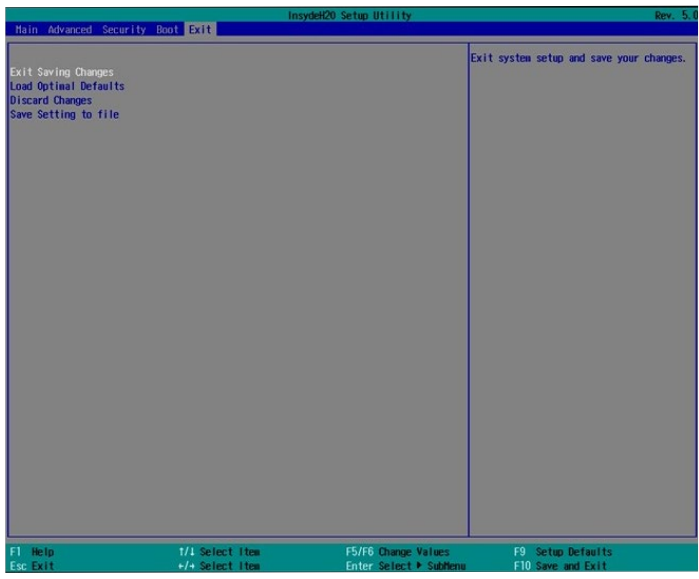

# **Set up Intel® AMT using the Intel® Management Engine BIOS Extension (MEBX)**

- 1. After the system reboots, press <Del> to enter the BIOS menu again.
- 2. In the "Advanced" menu, select "MEBX Configuration" to enter the Manageability Engine BIOS Extension (MEBx) Setup.
- 3. When the system reboots, you will be prompted for a password. The default password is "admin". Enter the default password in the space provided under Intel(R) ME Password, and then press "Enter".

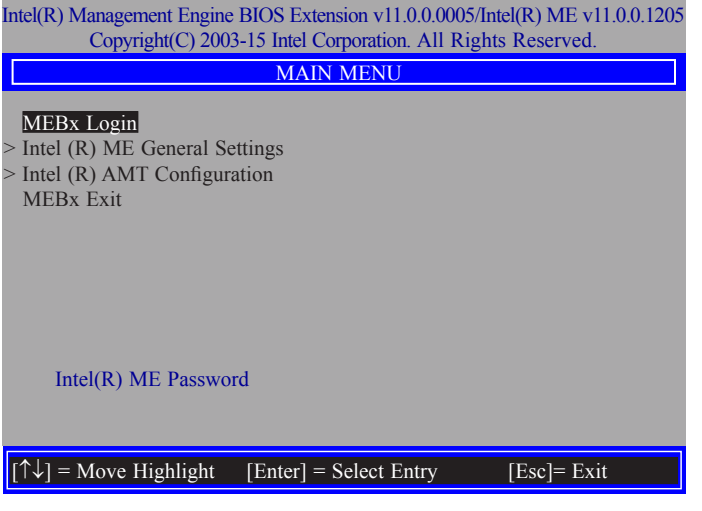

- 4. Enter a password in the space provided under "Intel(R) ME Password", and then press "Enter". The password must include:
	- 8-32 characters
	- Strong 7-bit ASCII characters excluding **: ,** and **"** characters
	- At least one digit character (0, 1, ...9)
	- At least one 7-bit ASCII non alpha-numeric character, above 0x20, (e.g. !, \$, ;)
	- Both lower case and upper case characters

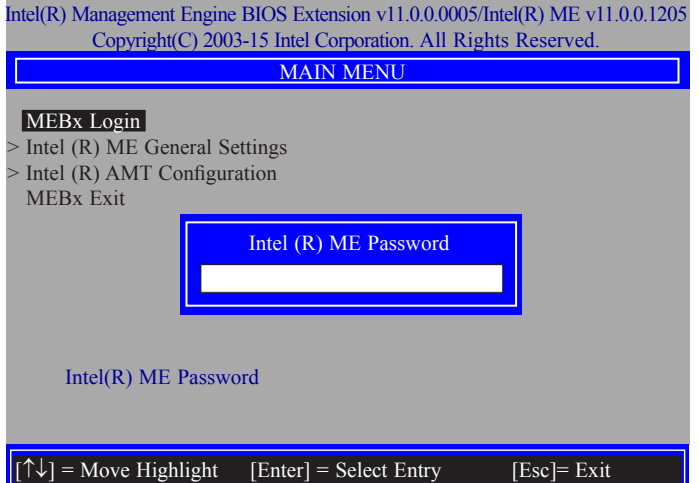

5. You will be asked to verify the password. Enter the same new password in the space provided under "Verify Password", and then press "Enter".

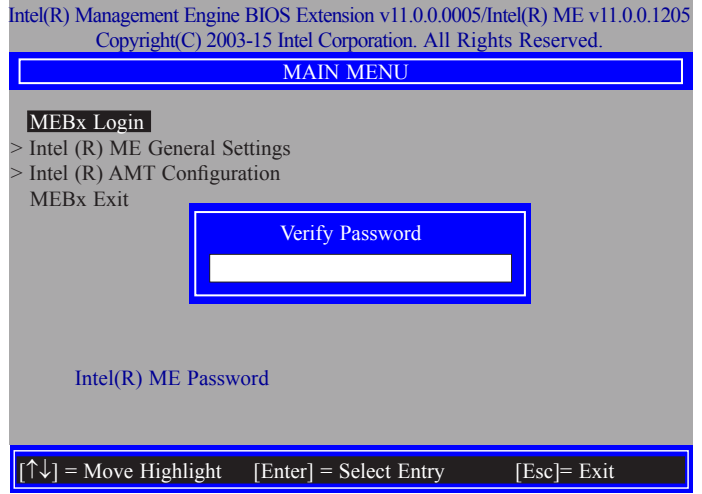

6. Select "Intel(R) ME General Settings" and press "Enter".

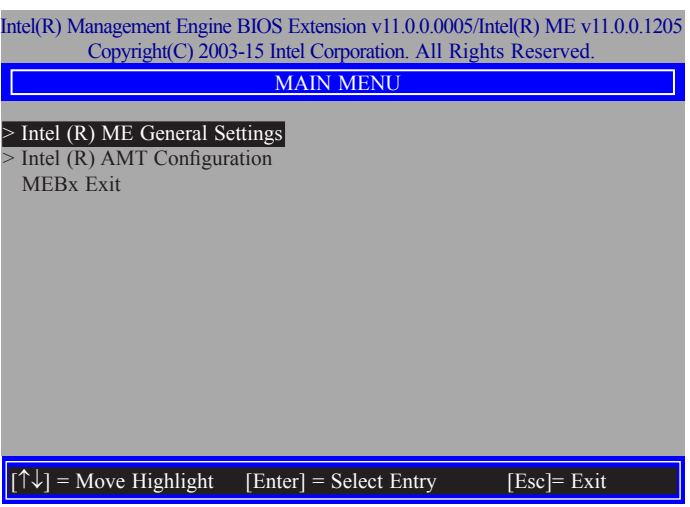

7. Select "Change Intel(R) ME Password" and press "Enter".

You will be prompted for a password. The default password is "admin". Enter the default password in the space provided under "Intel(R) ME New Password", and then press "Enter".

- 8-32 characters
- Strong 7-bit ASCII characters excluding **: ,** and **"** characters
- At least one digit character  $(0, 1, ...9)$
- At least one 7-bit ASCII non alpha-numeric character, above 0x20, (e.g. !, \$, ;)
- Both lower case and upper case characters

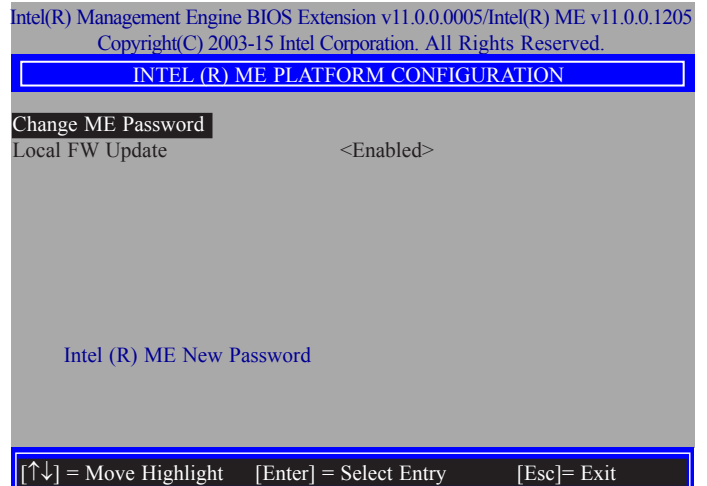

8. Select "Local FW Update" and press "Enter". Select "Enabled", "Disabled" or **"**Password Protected", and then press "Enter".

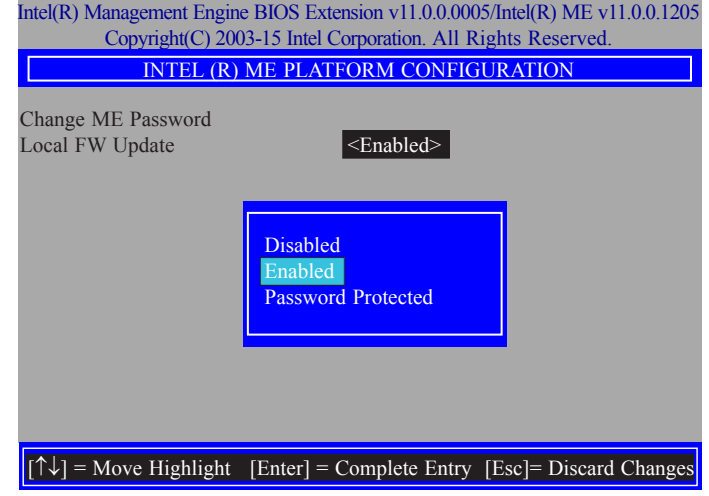

9. Select Previous Menu until you return to the "Main Menu". Select "Intel(R) AMT Configuration" and press "Enter".

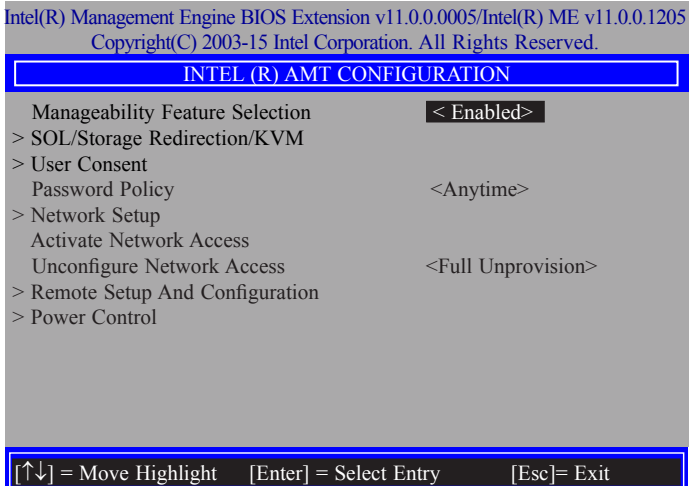

10. In the "Intel(R) AMT Configuration" menu, select "Manageability Feature Selection" and then press "Enter". Select "Enabled" or "Disabled", and then press "Enter".

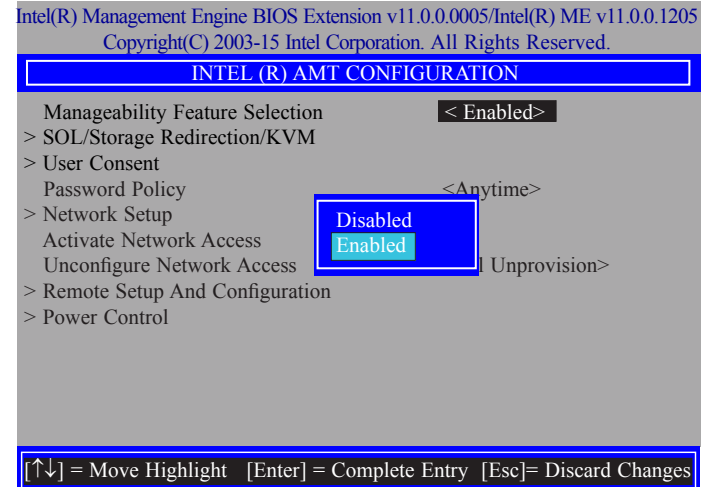

11. In the "Intel(R) AMT Configuration" menu, select "SOL/Storage Redirection/KVM" and press "Enter".

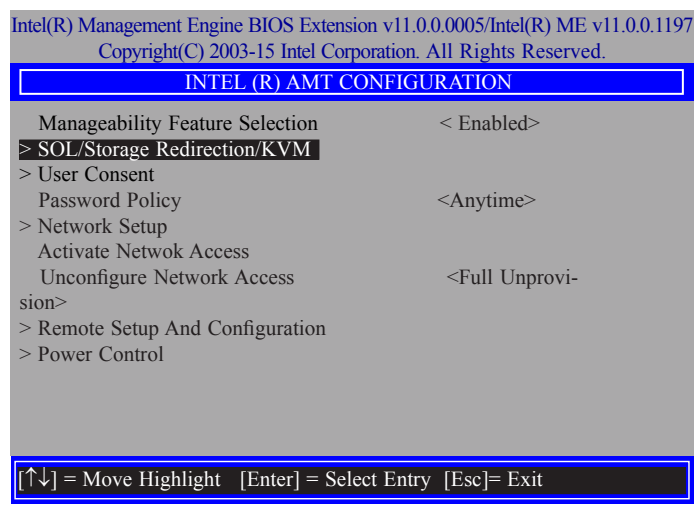

12. In the "SOL/Storage Redirection/KVM" menu**,** select "Username and Password" and then press "Enter". Select "Enabled" or "Disabled", and then press "Enter".

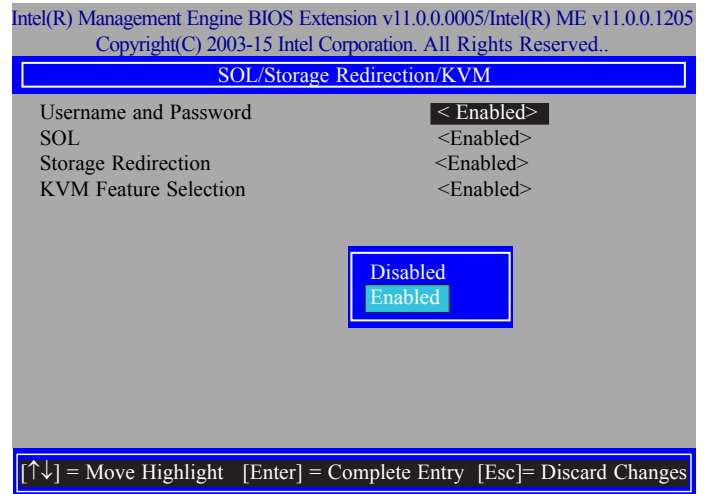

13. In the "SOL/Storage Redirection/KVM" menu**,** select "SOL" and then press "Enter". Select "Enabled" or "Disabled", and then press "Enter".

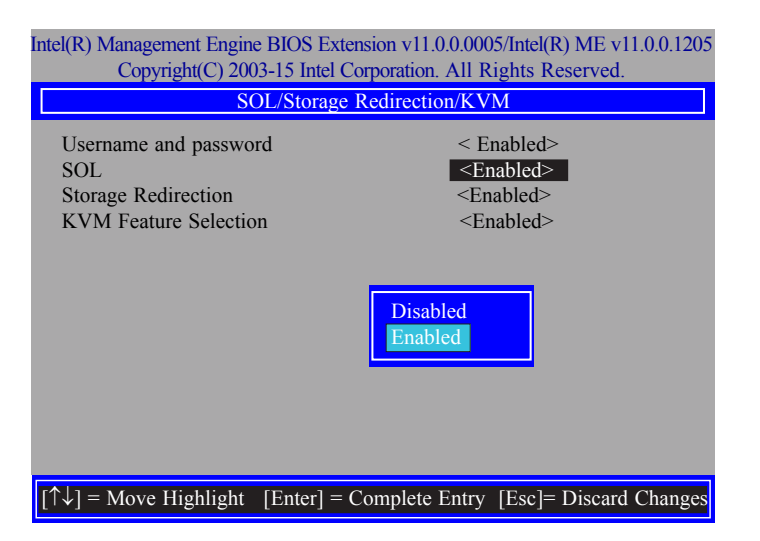

14. In the "SOL/Storage Redirection/KVM" menu**,** select "Storage Redirection" and then press "Enter". Select "Enabled" or "Disabled", and then press "Enter".

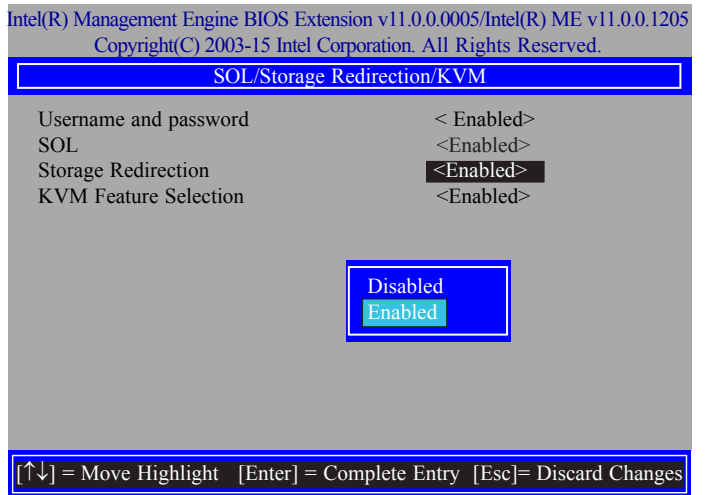

15. In the "SOL/IDER/KVM" menu**,** select "KVM Feature Selection" and then press "Enter". Select "Enabled" or "Disabled", and then press "Enter".

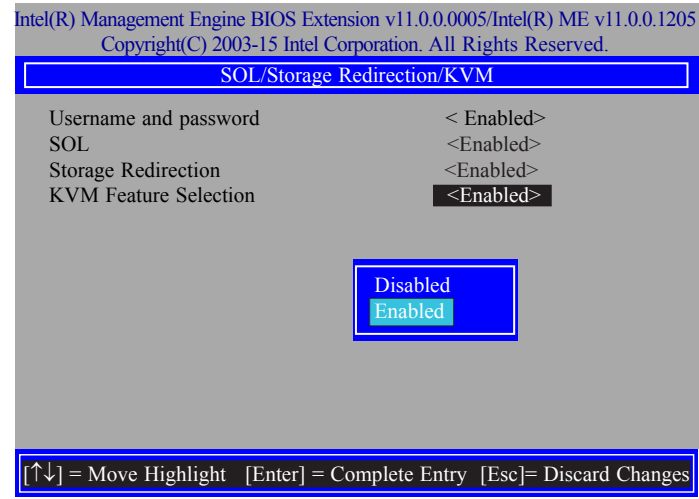

16. Select Previous Menu until you return to the "Intel(R) AMT Configuration" menu. Select "User Consent" and press "Enter".

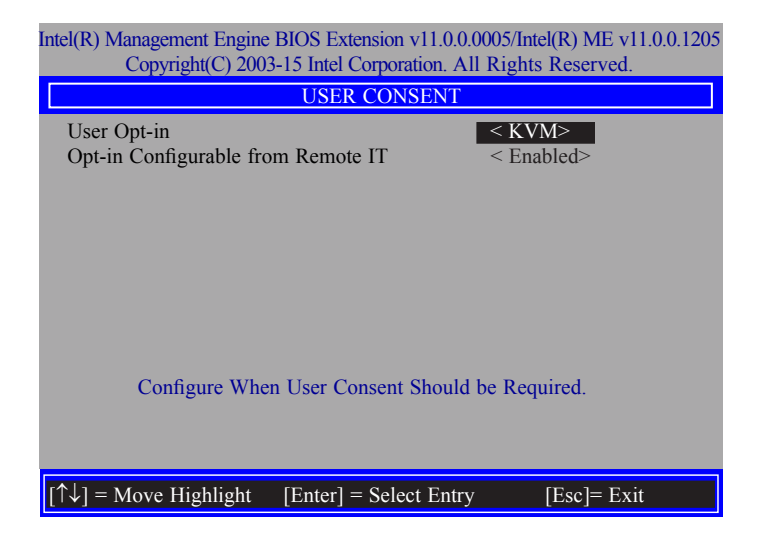

17. In the "User Consent" menu**,** select "User Opt-in" and then press "Enter". Select "None" or "KVM" or **"**ALL", and then press "Enter".

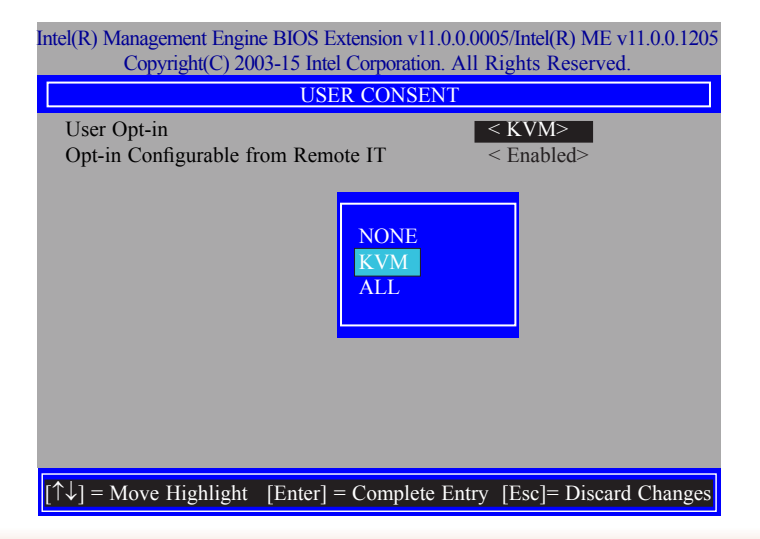

18. In the "User Consent" menu**,** select "Opt-in Configurable from Remote IT" and then press "Enter". Select "Enabled" or "Disable Remote Control of KVM Opt-in Policy", and then press "Enter".

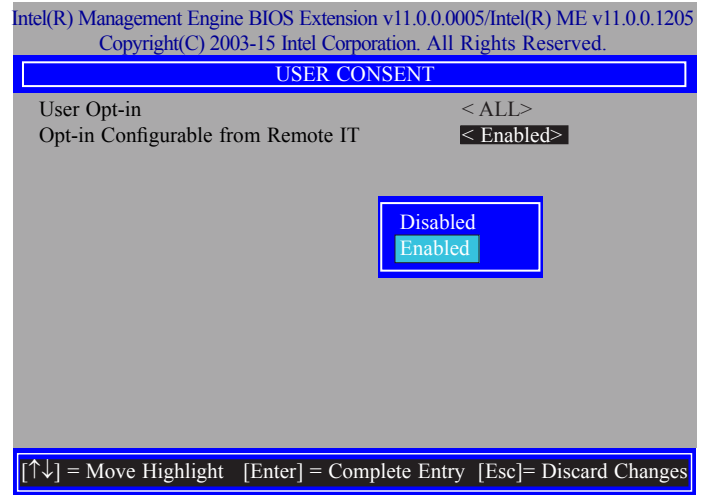

19. Select Previous Menu until you return to the "Intel(R) AMT Configuration" menu. Select "Password Policy", and then press "Enter".

You may choose to use a password only during setup and configuration or to use a password anytime the system is being accessed.

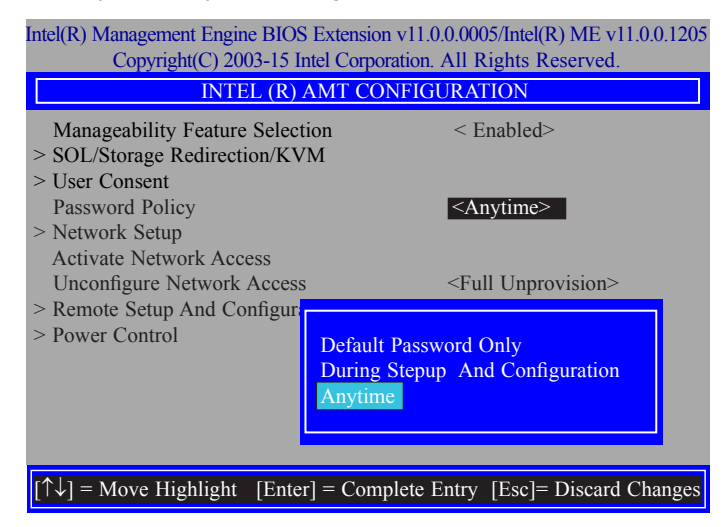

20. In the "Intel(R) AMT Configuration" menu**,** select "Network Setup", and then press "Enter".

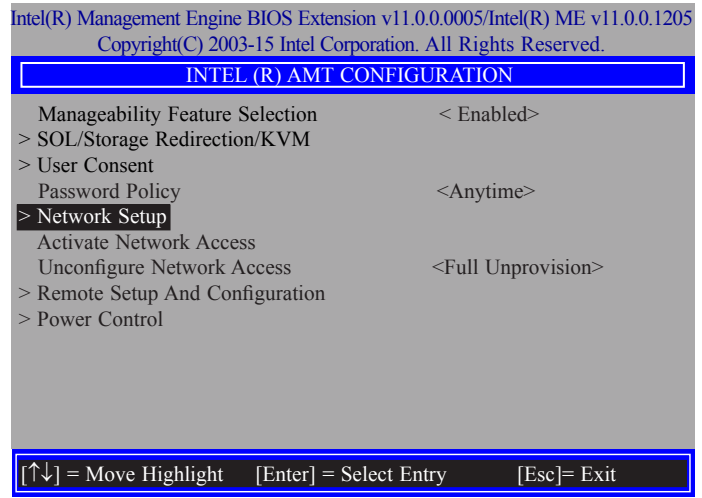

21. In the "Intel(R) ME Network Setup" menu, select "Intel(R) ME Network Name Settings", and then press "Enter".

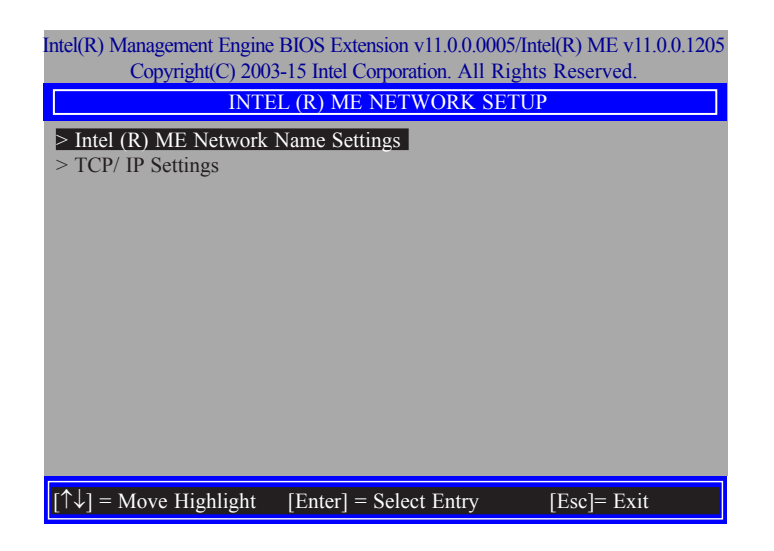

22. In the "Intel(R) ME Network Name Settings" menu, select "Host Name"**,** and then press "Enter". Enter the computer's host name and press "Enter".

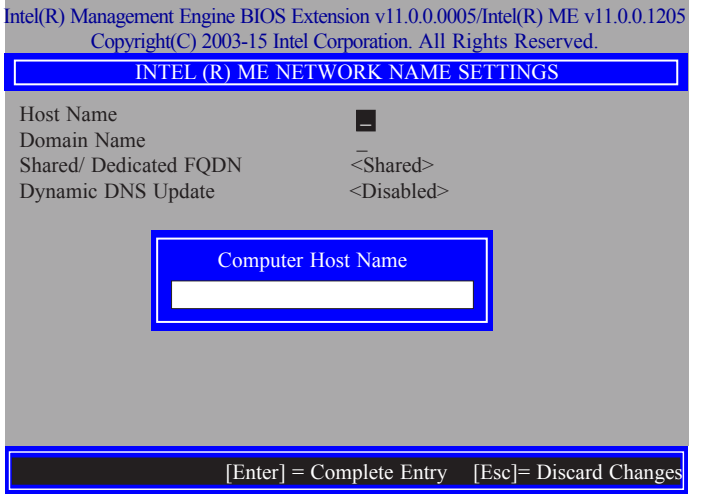

23. Select "Domain Name" and then press "Enter". Enter the computer's domain name, and then press "Enter".

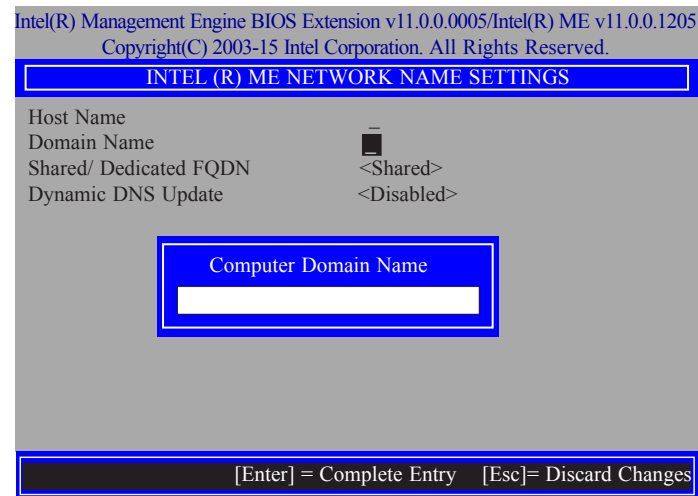

24. Select "Shared/Dedicated FQDN" and then press "Enter". Select "Shared" or "Dedicated", and then press "Enter".

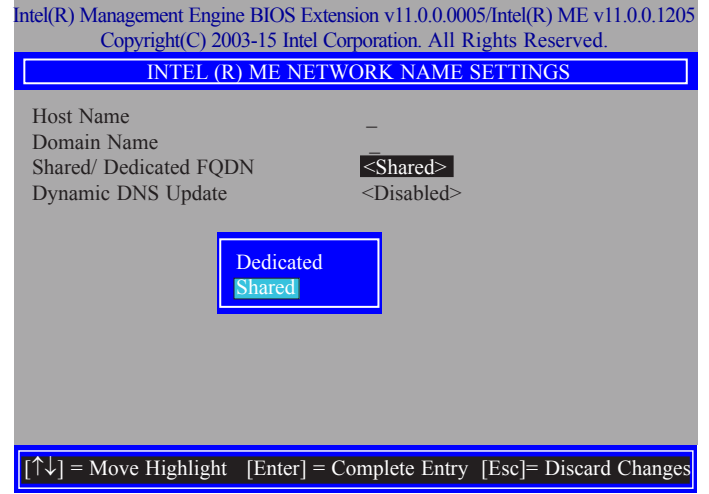

25. Select "Dynamic DNS Update" and then press "Enter". Select "Enabled" or "Disabled", and then press "Enter".

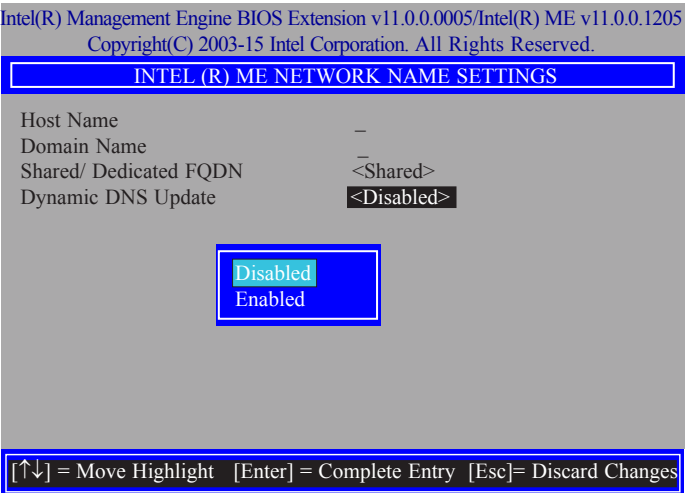

26. Select Previous Menu until you return to the "Intel(R) ME Network Setup" menu. Select "TCP/IP Settings" and press "Enter".

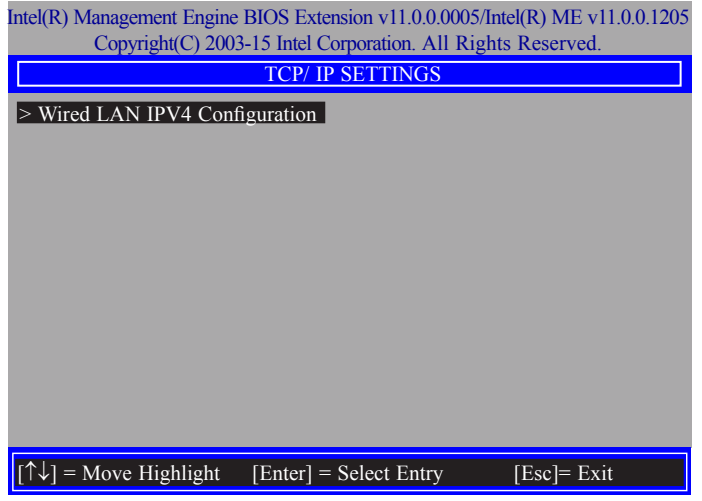

27. In the "TCP/IP Settings" menu, select "Wired LAN IPV4 Configuration", and then press "Enter".

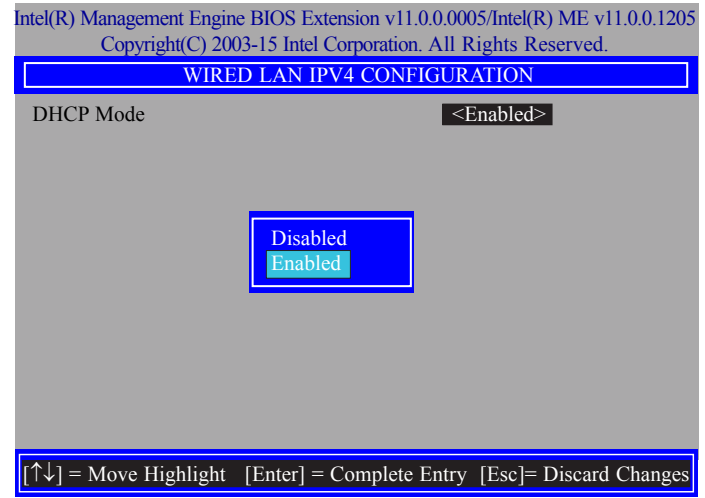

28. In the "Intel(R) AMT Configuration" menu, select "Activate Network Access", and then select "Yes/No" and press "Enter".

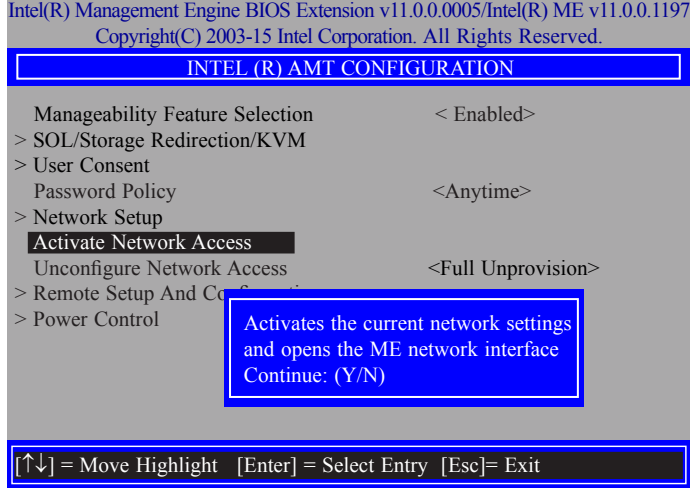

29. In the "Intel(R) AMT Configuration" menu, select "Unconfigure Network Access", and then press "Enter".

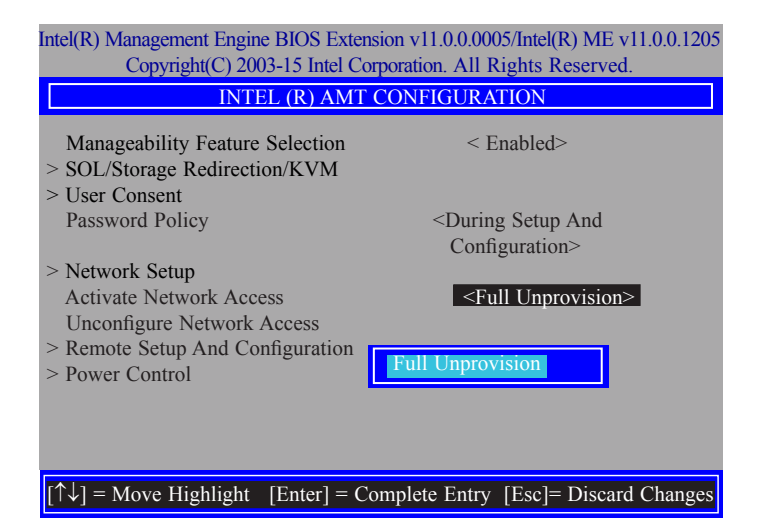

30. In the "Intel(R) AMT Configuration" menu, select "Remote Setup And Configuration", and then press "Enter".

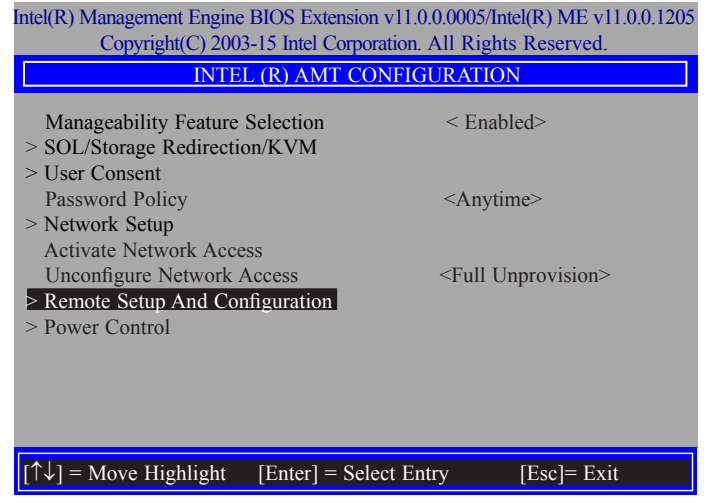

31. In the "Intel(R) Remote Setup And Configuration" menu**,** select "Current Provisioning Mode", and then press "Enter".

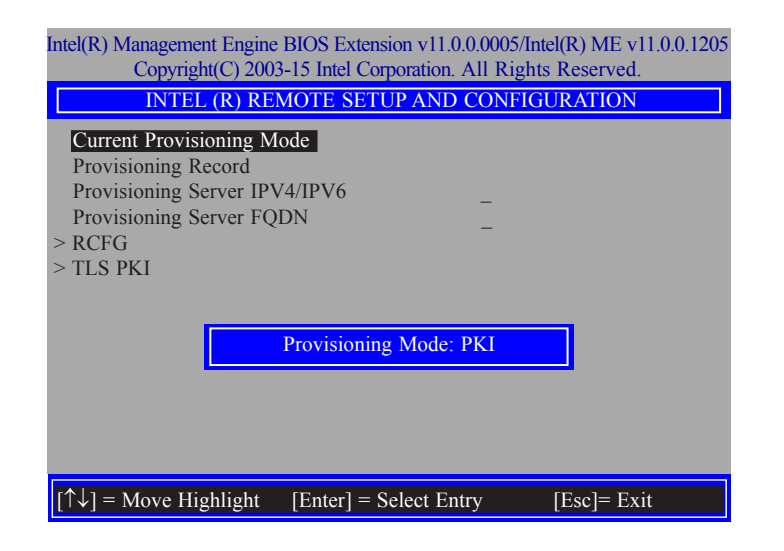

32. In the "Intel(R) Remote Setup And Configuration" menu**,** select "Provisioning Record", and then press "Enter".

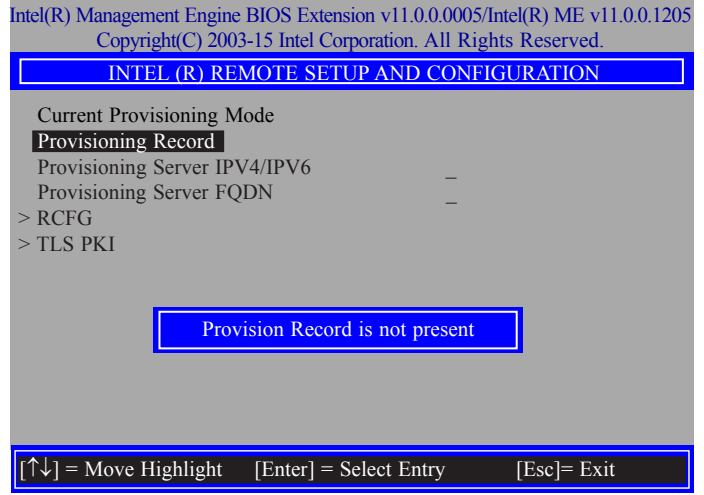

33. In the "Intel(R) Remote Setup And Configuration" menu**,** select "Provisioning server IPV4/ IPV6"**,** enter "Provisioning server address" and press "Enter".

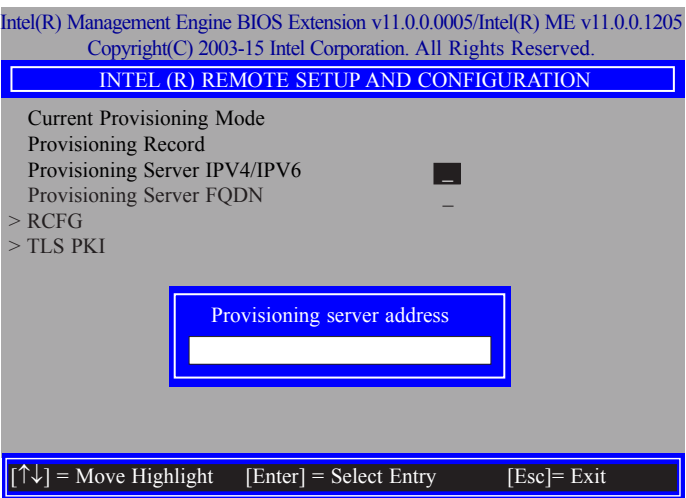

34. In the "Intel(R) Remote Setup And Configuration" menu**,** select "Provisioning server FQDN"**,** enter the FQDN of Provisioning server, and then press "Enter".

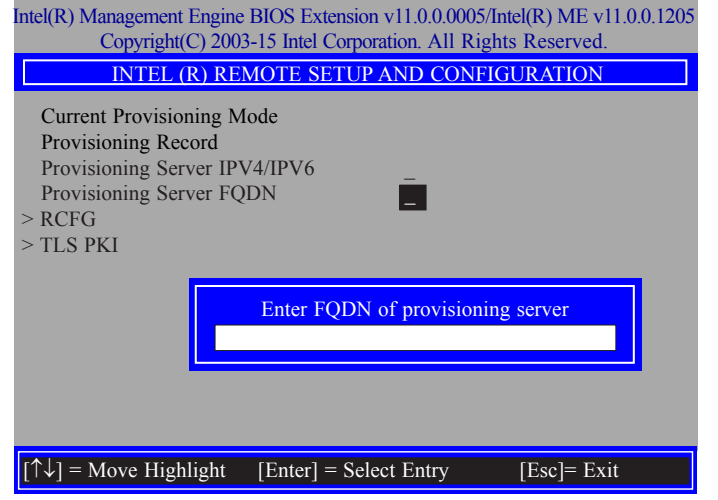

35. In the "Intel(R) Remote Setup And Configuration" menu**,** select "RCFG" and press "Enter", and then select "Start Configuration Y/N" and press "enter".

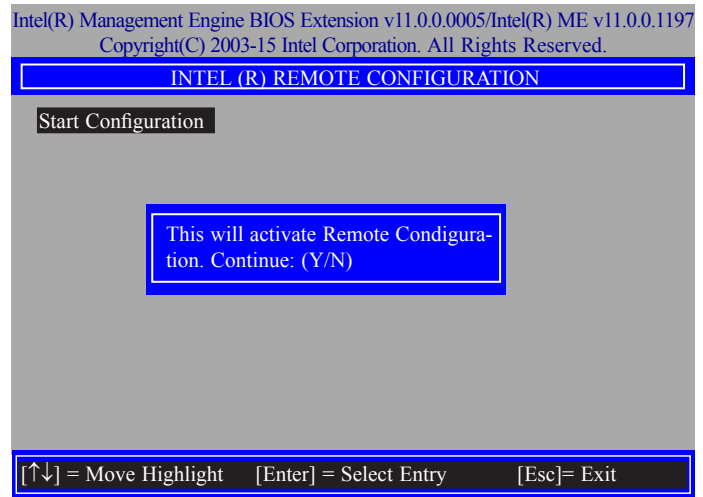

36. In the "Intel(R) Remote Setup And Configuration" menu**,** select "TLS PKI", and then press "Enter".

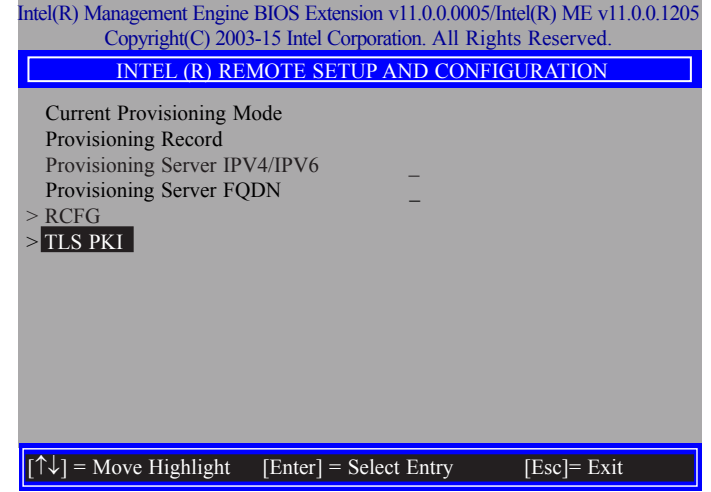

37. In the "Intel(R) Remote Configuration" menu**,** select "Remote Configuration\*\*" and press "Enter", and then select "Enabled" or "Disabled" and press "Enter".

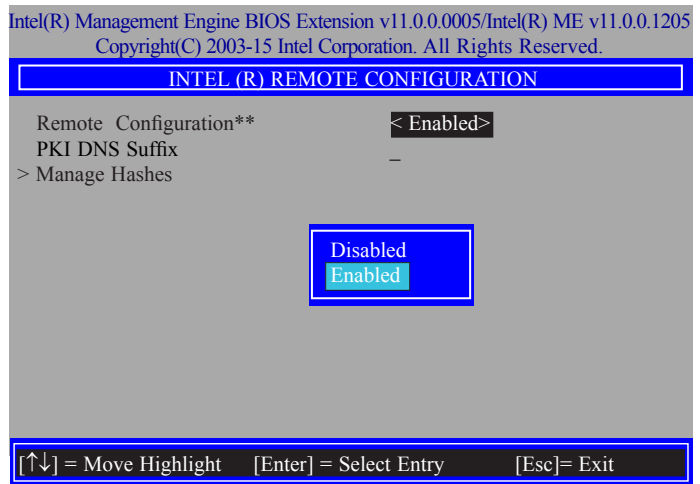

38. Select "PKI DNS Suffix"**,** enter the "PKI DNS Suffix", and then press "Enter".

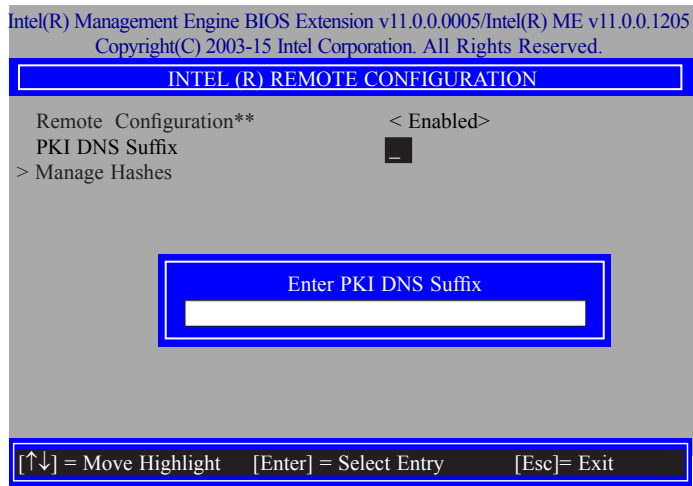

39. Select "Manage Hashes" and press "Enter", and then select one of the hash names.

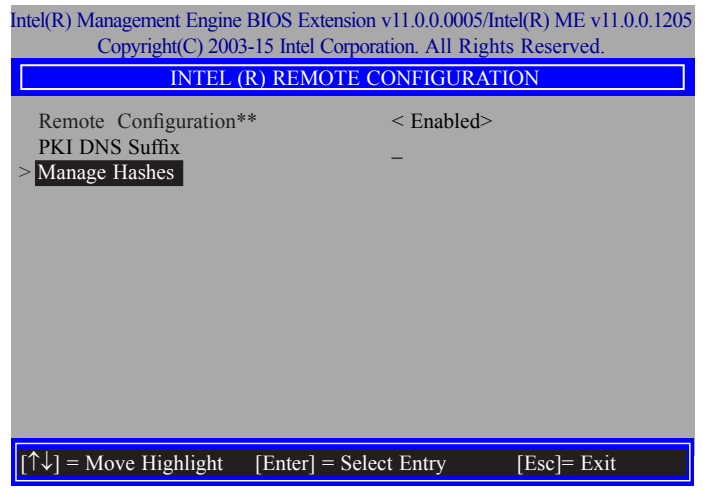

40. In the "Intel(R) AMT Configuration" menu, select Power Control, and then press "Enter".

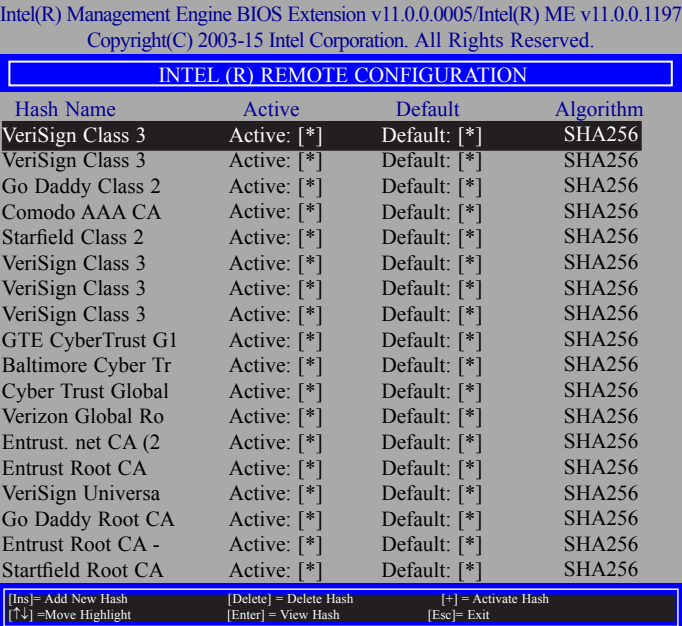

41. In the "Intel(R) AMT Power Control" menu, select "Intel(R) AMT ON in Host Sleep States" and then press "Enter". Select an option and press "Enter".

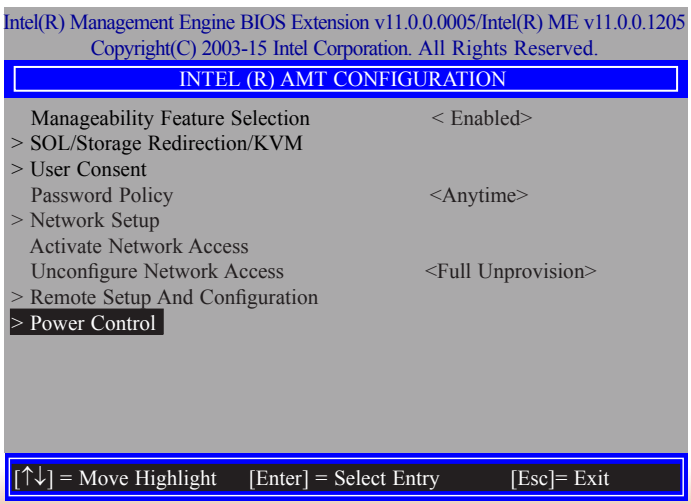

42. In the "Intel(R) AMT Power Control" menu**,** select "Idle Timeout", and then press "Enter". Enter the timeout value (1-65535).

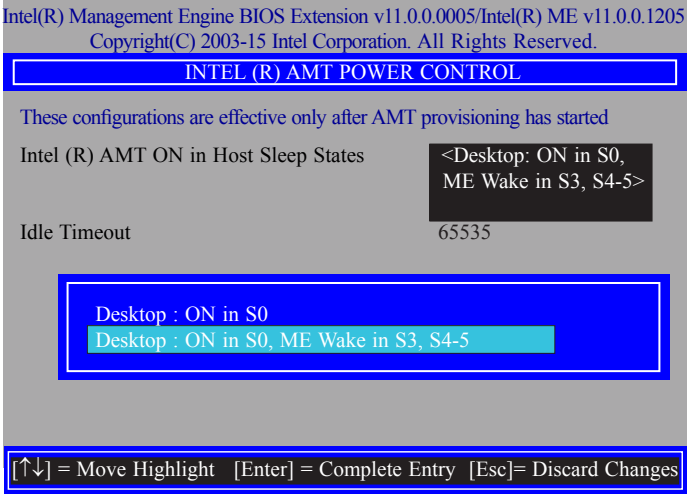

43. In the "Intel(R) AMT Power Control" menu, select "Idle Timeout", and then press "Enter". Enter the timeout value (1-65535).

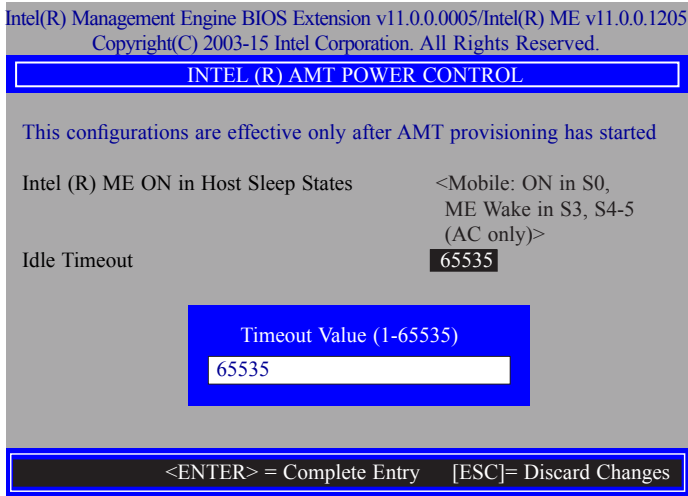

44. Select Previous Menu until you return to the "Main Menu". Select "Exit", and then press "Enter". Type "Y" and press "Enter".

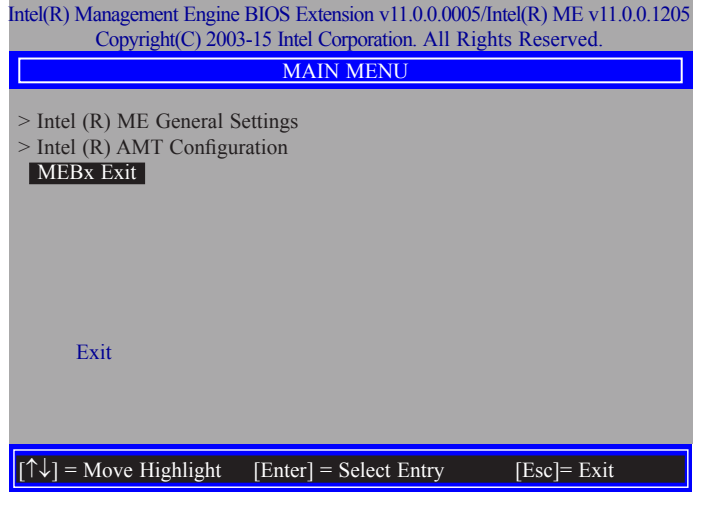